# **brother**

 $\mathbb{O}$ 

# Hướng dẫn sử dụng

## Máy in Laze Brother

HL-1110 HL-1111

## **Dành cho người dùng khiếm thị**

Bạn có thể đọc sách hướng dẫn này bằng phần mềm 'chuyển văn bản thành giọng nói' Screen Reader.

Bạn phải thiết lập phần cứng và cài đặt trình điều khiển trước khi bạn có thể sử dụng máy.

Vui lòng sử dụng Hướng dẫn cài đặt nhanh để thiết lập máy. Bạn có thể tìm thấy một bản in trong hộp.

Vui lòng đọc kỹ Hướng dẫn sử dụng này trước khi sử dụng máy.

Vui lòng truy cập trang web của chúng tôi tại<http://solutions.brother.com/>tại đây bạn có thể nhận hỗ trợ sản phẩm, các bản cập nhật trình điều khiển và tiện ích mới nhất và câu trả lời cho các câu hỏi thường gặp (FAQ) cũng như câu hỏi về kỹ thuật.

Lưu ý: Một số model không sẵn có ở một số quốc gia.

Phiên bản 0

VNM

## **Số điện thoại Brother**

#### **QUAN TRỌNG**

Để được trợ giúp kỹ thuật và vận hành, bạn phải gọi ở quốc gia nơi bạn mua máy. Cuộc gọi phải được thực hiện *từ* quốc gia đó.

#### **Đăng ký sản phẩm của bạn**

Vui lòng hoàn tất Đăng ký Bảo hành Brother hoặc để thuận tiện cho bạn và là cách hiệu quả nhất để đăng ký sản phẩm mới của bạn hãy đăng ký trực tuyến tại

#### **<http://www.brother.com/registration/>**

#### **Câu hỏi thường gặp (FAQ)**

Brother Solutions Center là kho tài nguyên tổng hợp của chúng tôi cho tất cả nhu cầu về máy của bạn. Bạn có thể tải xuống trình điều khiển, phần mềm và tiện ích mới nhất, đọc FAQ và gợi ý khắc phục sự cố để tìm hiểu cách tận dụng tối đa sản phẩm Brother của bạn.

#### **<http://solutions.brother.com/>**

Bạn có thể kiểm tra bản cập nhật trình điều khiển Brother ở đây.

#### **Dịch vụ khách hàng**

Truy cập <http://www.brother.com/> để biết thông tin liên hệ về văn phòng Brother tại địa phương.

#### **Địa chỉ Internet**

Trang web toàn cầu của Brother:<http://www.brother.com/>

Đối với Câu hỏi thường gặp (FAQ), Câu hỏi kỹ thuật và hỗ trợ sản phẩm, và Bản cập nhật trình điều khiển và Tiện ích: <http://solutions.brother.com/>

## **Hướng dẫn sử dụng và nơi tìm tài liệu?**

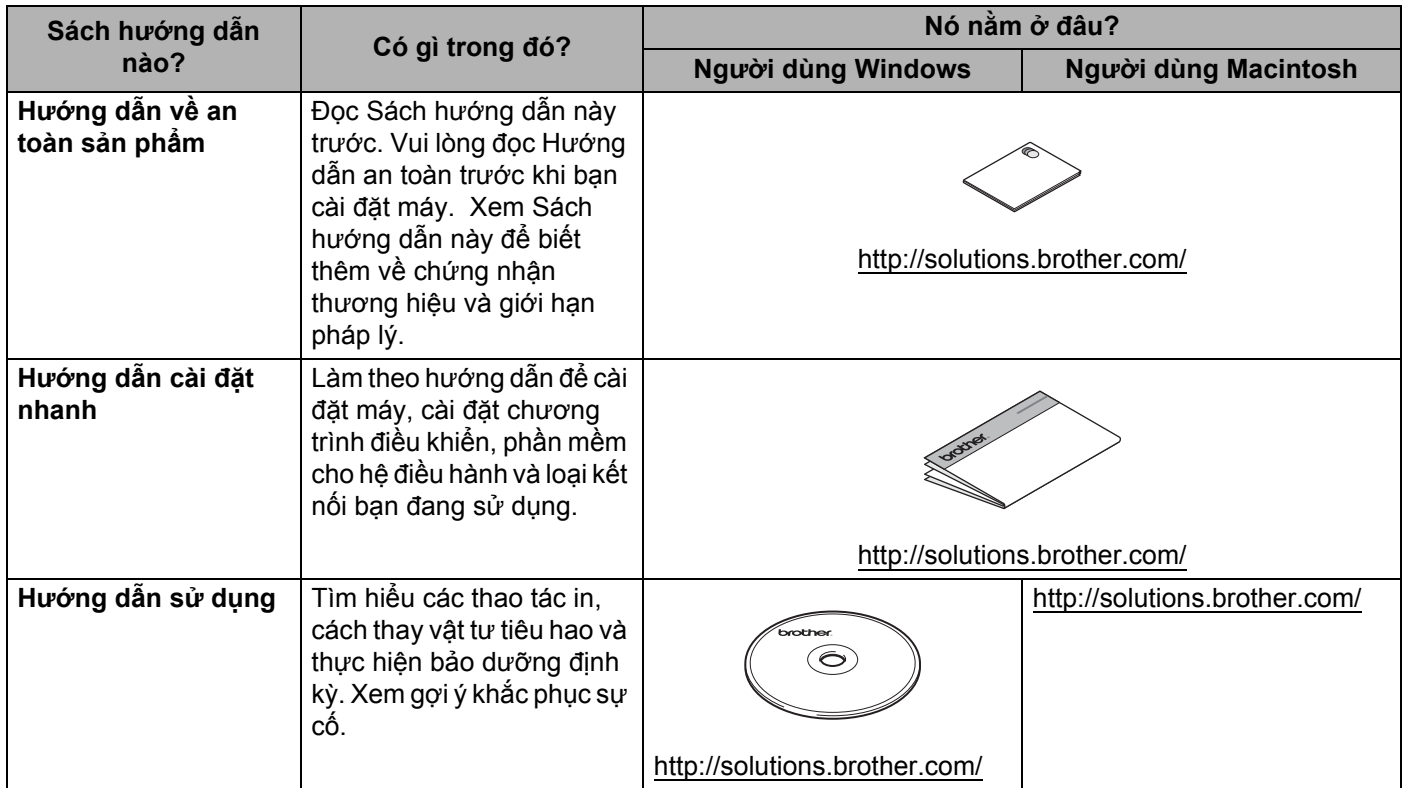

## **Sử dụng tài liệu**

Cảm ơn bạn đã mua máy in Brother! Đọc tài liệu sẽ giúp bạn tận dụng tối đa máy in của bạn.

#### **Các ký hiệu và quy ước được sử dụng trong tài liệu này**

Các ký hiệu và quy ước sau được sử dụng xuyên suốt tài liệu này.

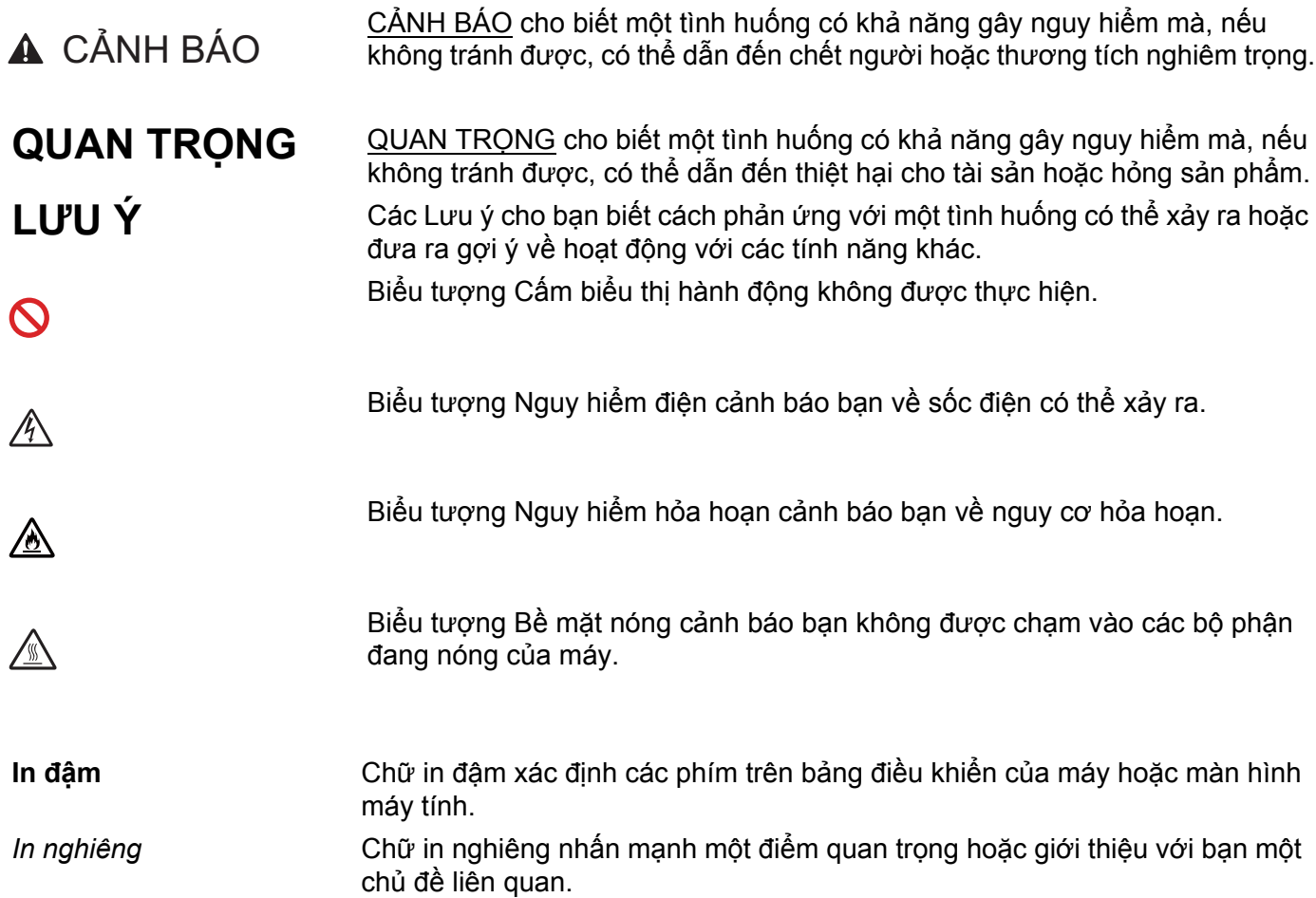

## Mục lục

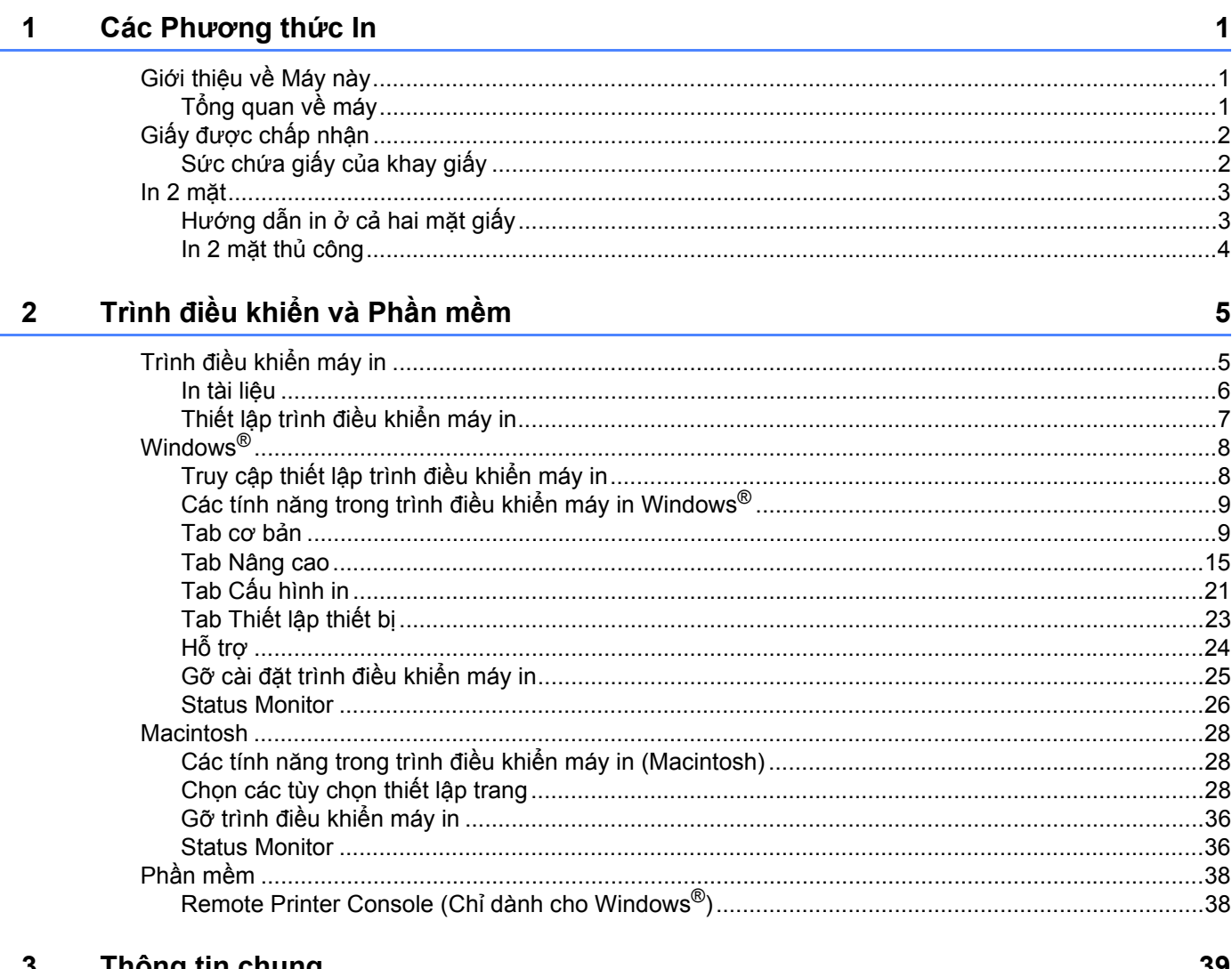

#### $\mathbf{r}$ **Inong tin chung**

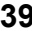

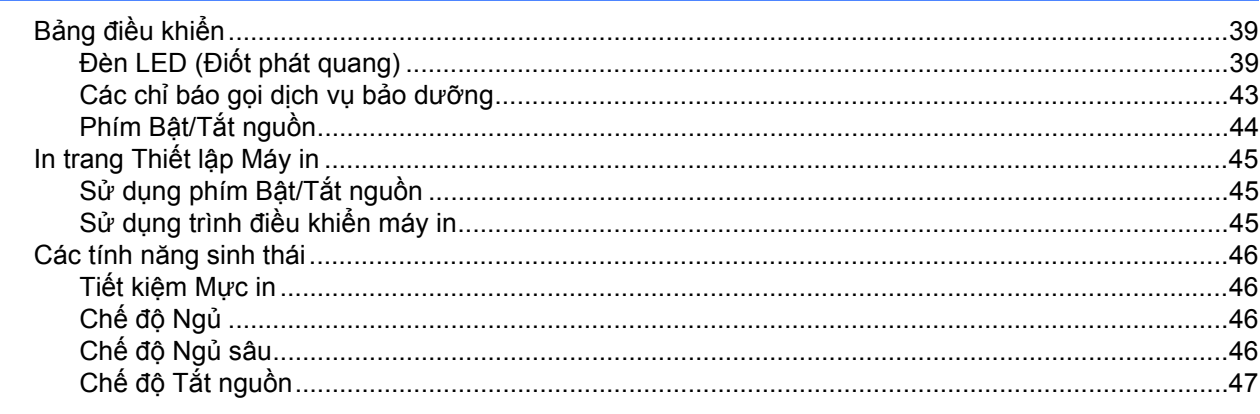

#### Khắc phục sự cố và thông tin khác  $\mathbf{A}$

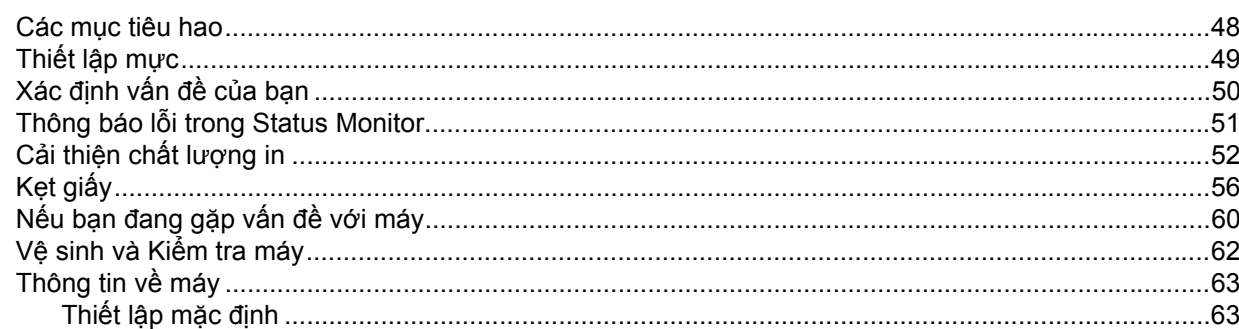

#### Thông số kỹ thuật  $\mathbf B$

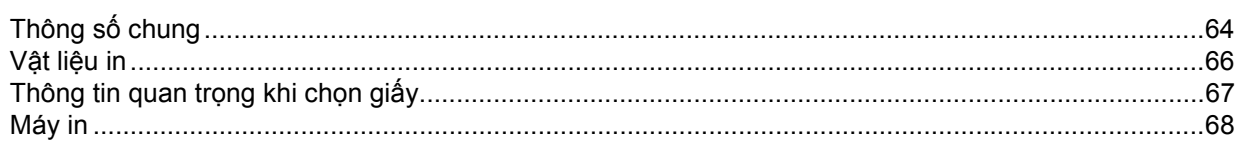

#### Chỉ mục  $\mathbf{C}$

48

64

## <span id="page-6-0"></span>**Các Phương thức In <sup>1</sup>**

## <span id="page-6-1"></span>**Giới thiệu về Máy này <sup>1</sup>**

## <span id="page-6-2"></span>**Tổng quan về máy <sup>1</sup>**

**1**

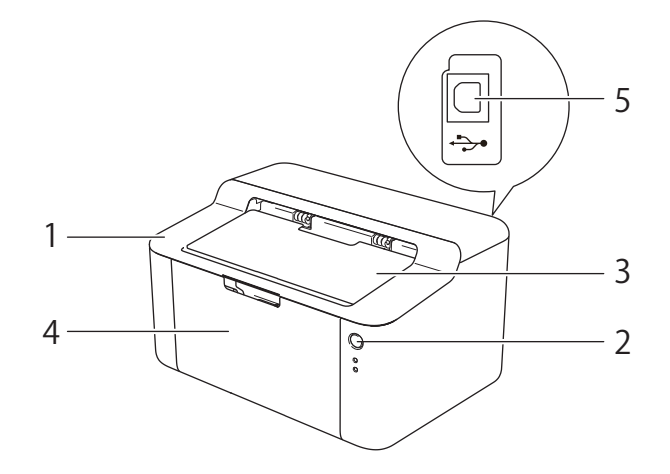

- 1 Nắp trên
- 2 Bảng điều khiển
- 3 Nắp lật đỡ khay đầu ra úp xuống (Nắp lật đỡ)
- 4 Khay giấy
- 5 Cổng USB

#### **LƯU Ý**

Để biết chi tiết về các đèn LED hiển thị tình trạng của máy như thế nào, hãy xem *Đ[èn LED \(](#page-44-2)Điốt phát quang)* uu [trang 39.](#page-44-2) Để biết các chức năng của phím Bật/Tắt nguồn, hãy xem *[Phím B](#page-49-0)ật/Tắt nguồn*  $\rightarrow$  [trang 44](#page-49-0).

**1**

## <span id="page-7-0"></span>**Giấy được chấp nhận <sup>1</sup>**

Chất lượng in có thể thay đổi tùy theo loại giấy bạn sử dụng.

Để có kết quả tốt nhất, hãy thực hiện theo hướng dẫn bên dưới:

- KHÔNG đặt các loại giấy khác nhau vào khay giấy cùng một lúc vì điều này có thể gây kẹt giấy hoặc lỗi nạp giấy.
- Để in đúng, bạn phải chọn khổ giấy từ ứng dụng phần mềm giống với giấy trong khay.
- Tránh chạm vào bề mặt được in của giấy ngay sau khi in.
- Trước khi bạn mua nhiều giấy, hãy kiểm tra một số lượng nhỏ để đảm bảo giấy phù hợp.

### <span id="page-7-1"></span>**Sức chứa giấy của khay giấy <sup>1</sup>**

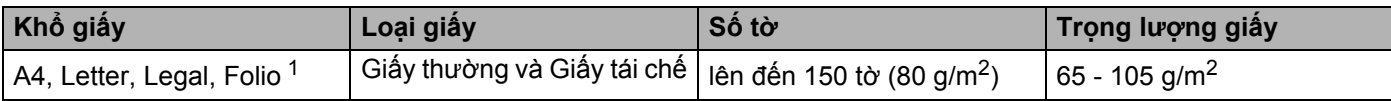

<span id="page-7-2"></span><sup>1</sup> Khổ Folio là 215.9 mm x 330.2 mm.

## <span id="page-8-0"></span>**In 2 mặt <sup>1</sup>**

Tất cả trình điều khiển máy in được cung cấp cho phép in 2 mặt. Để biết thêm thông tin về cách chọn các thiết lập này, xem 2 *mặt / Sổ tay* > [trang 11](#page-16-0) đối với Windows<sup>®</sup> và *In 2 mặt.* > [trang 35](#page-40-0) đối với Macintosh.

### <span id="page-8-1"></span>**Hướng dẫn in ở cả hai mặt giấy <sup>1</sup>**

- Nếu giấy mỏng, nó có thể bị nhăn.
- Nếu giấy quăn, hãy kéo thẳng giấy và đặt trở lại vào khay giấy. Nếu giấy vẫn quăn, hãy thay giấy.
- Nếu giấy không nạp đúng, nó có thể bị quăn. Lấy giấy ra và kéo thẳng giấy. Nếu giấy vẫn quăn, hãy thay giấy.
- Khi bạn sử dụng chức năng in 2 mặt thủ công, có thể bị kẹt giấy hoặc chất lượng in kém. (Nếu kẹt giấy, hãy xem *Kẹt giấy* uu [trang 56.](#page-61-0) Nếu bạn gặp vấn đề về chất lượng in, hãy xem *Cải thiện chất lượ[ng in](#page-57-0)*  $\rightarrow$  [trang 52](#page-57-0).)

#### <span id="page-9-0"></span>**In 2 mặt thủ công <sup>1</sup>**

Nếu bạn sử dụng Trình điều khiển máy in Macintosh, hãy xem *In 2 mặt thủ công.* uu [trang 35](#page-40-1).

#### **In 2 mặt thủ công bằng trình điều khiển máy in Windows® <sup>1</sup>**

**1** Chon các thiết đặt sau đây từ mỗi danh sách thả xuống của trình điều khiển máy in.

**Khổ giấy**

Bạn có thể sử dụng tất cả các khổ giấy được quy định cho khay mà bạn sử dụng.

**Loại vật liệu in**

Bạn có thể sử dụng tất cả các vật liệu in được quy định cho khay mà bạn sử dụng.

**2 mặt / Sổ tay**

Chọn **2 mặt (Thủ công)**.

**Loại 2 mặt** trong **Thiết lập 2 mặt**

Có bốn tùy chọn cho mỗi hướng. (Xem 2 mặt / Sổ tay ▶▶ [trang 11.](#page-16-0))

**Khoảng bù Đóng gáy** trong **Thiết lập 2 mặt**

Bạn có thể chỉ định khoảng bù đóng gáy. (Xem 2 *mặt / Sổ tay* >> [trang 11](#page-16-0).)

Để biết các thiết lập khác, xem*Trình điều khiể[n và Ph](#page-10-0)ần mềm* ở Chương 2.

2 Gửi dữ liệu in đến máy. Máy sẽ in tất cả các trang được đánh số chẵn ở một mặt giấy trước. Sau đó, trình điều khiển của Windows® hướng dẫn bạn (bằng thông báo bật lên) nạp lại giấy để in các trang được đánh số lẻ.

#### **LƯU Ý**

Trước khi nạp lại giấy, hãy xếp giấy thật thẳng, nếu không bạn sẽ bị kẹt giấy. Không nên sử dụng giấy quá mỏng hoặc quá dày.

**2**

## <span id="page-10-0"></span>**Trình điều khiển và Phần mềm <sup>2</sup>**

## <span id="page-10-1"></span>**Trình điều khiển máy in <sup>2</sup>**

Trình điều khiển máy in là phần mềm dịch dữ liệu từ định dạng mà máy tính sử dụng sang định dạng mà một máy in cụ thể cần. Thông thường, định dạng này là ngôn ngữ mô tả trang (PDL).

Trình điều khiển máy in cho các phiên bản Windows® được hỗ trợ có trên đĩa CD-ROM mà chúng tôi đã cung cấp và cho các phiên bản Macintosh được hỗ trợ có trên trang web Brother Solutions Center tại <http://solutions.brother.com/>. Cài đặt trình điều khiển bằng cách làm theo các bước trong Hướng dẫn cài đặt nhanh. Có thể tải xuống các trình điều khiển máy in mới nhất cho Windows® và Macintosh từ trang web Brother Solutions Center tại:

#### **<http://solutions.brother.com/>**

#### **Đối với Windows® <sup>2</sup>**

■ Trình điều khiển máy in Windows® (trình điều khiển máy phù hợp nhất cho sản phẩm này)

#### **Đối với Macintosh <sup>2</sup>**

■ Trình điều khiển máy in Macintosh (trình điều khiển máy phù hợp nhất cho sản phẩm này)

#### **Đối với Linux[®1](#page-10-2)[2](#page-10-3) <sup>2</sup>**

- Trình điều khiển máy in LPR
- Trình điều khiển máy in CUPS
- <span id="page-10-2"></span> $1 -$ Để biết thêm thông tin và tải xuống trình điều khiển máy in cho Linux, vui lòng truy câp trang model của ban tại <http://solutions.brother.com/> hoặc sử dụng liên kết trên đĩa CD-ROM mà chúng tôi đã cung cấp.
- <span id="page-10-3"></span><sup>2</sup> Tùy theo bản phân phối Linux, trình điều khiển có thể không sẵn có hoặc nó có thể được phát hành sau bản phát hành đầu tiên của model của bạn.

#### <span id="page-11-0"></span>**In tài liệu <sup>2</sup>**

Khi máy nhân được dữ liệu từ máy tính, nó bắt đầu in bằng cách nạp giấy từ khay giấy. Khay giấy có thể nạp giấy thường và giấy tái chế vào máy. (Xem *Sức chứa giấy củ[a khay gi](#page-7-1)ấy* >> trang 2.)

**Từ ứng dụng của bạn, chọn lệnh In.** Nếu bất kỳ trình điều khiển máy in nào khác được cài đặt trên máy tính của bạn, chọn **Brother HL-XXXX series** (Trong đó XXXX là tên model của bạn.) làm trình điều khiển máy in của bạn từ menu In hoặc Thiết lập in trong ứng dụng phần mềm, sau đó bấm **OK** hoặc **Print (In)** để bắt đầu in.

- **2** Máy tính của bạn gửi dữ liệu đến máy. Đèn LED Sẵn sàng (()) sẽ nhấp nháy.
- **(3)** Khi máy in xong tất cả dữ liệu, đèn LED **Sẵn sàng** (() ngừng nhấp nháy.

#### **LƯU Ý**

- Bạn có thể chọn khổ giấy và hướng giấy trong phần mềm ứng dụng.
- Nếu phần mềm ứng dụng không hỗ trợ khổ giấy tùy chỉnh của bạn, hãy chọn khổ giấy lớn nhất tiếp theo.
- Sau đó điều chỉnh vùng in bằng cách thay đổi lề phải và trái trong phần mềm ứng dụng.

## <span id="page-12-0"></span>**Thiết lập trình điều khiển máy in <sup>2</sup>**

Bạn có thể thay đổi các thiết lập máy in sau đây khi bạn in từ máy tính:

- Khổ giấy
- Hướng
- Bản sao
- Loại vật liệu in
- Chất lượng in
- Thiết lập in
- Nhiều Trang
- 2 mặt / Sổ tay
- Xem trước Bản in
- Co giãn
- In Đảo chiều
- Sử dụng Hình chìm mờ
- In Đầu trang-Chân trang
- Chế độ Tiết kiệm Mực in
- Quản trị viên
- Điều chỉnh Mật độ
- Cải thiên Bản in ra
- Bỏ qua Trang trống
- In Văn bản bằng mực Đen
- Cấu hình In

## <span id="page-13-0"></span>**Windows® <sup>2</sup>**

## <span id="page-13-2"></span><span id="page-13-1"></span>**Truy cập thiết lập trình điều khiển máy in <sup>2</sup>**

 $\bigodot$  (Đối với Windows $^{\circledR}$  XP và Windows Server $^{\circledR}$  2003) Bấm **Start (Bắt đầu)**, sau đó bấm **Printers and Faxes (Máy in và Máy fax)**. (Đối với Windows Vista® và Windows Server® 2008)

Bấm nút (**Start (Bắt đầu)**), **Control Panel (Pa-nen điều khiển)**, **Hardware and Sound (Phần** 

**cứng và Âm thanh)**, sau đó bấm **Printers (Máy in)**. (Đối với Windows® 7 và Windows Server® 2008 R2)

Bấm nút (**Start (Bắt đầu)**), sau đó bấm **Devices and Printers (Thiết bị và Máy in)**.

(Đối với Windows® 8)

Di chuột đến góc phải bên dưới của màn hình desktop. Khi thanh menu xuất hiện, bấm **Settings (Thiết đặt)**, sau đó bấm **Control Panel (Pa-nen điều khiển)**. Trong nhóm **Hardware and Sound (Phần cứng và Âm thanh)**, bấm **View devices and printers (Xem thiết bị và máy in)**.

(Đối với Windows Server® 2012)

Di chuột đến góc phải bên dưới của màn hình desktop. Khi thanh menu xuất hiện, bấm **Settings (Thiết đặt)**, sau đó bấm **Control Panel (Pa-nen điều khiển)**. Trong nhóm **Hardware (Phần cứng)**, bấm **View devices and printers (Xem thiết bị và máy in)**.

**2** (Đối với Windows® XP, Windows Server<sup>®</sup> 2003, Windows Vista<sup>®</sup> và Windows Server<sup>®</sup> 2008) Nhấp chuột phải vào biểu tượng **Brother HL-XXXX series** (trong đó XXXX là tên model của bạn) rồi chọn tùy chọn **Properties (Thuộc tính)**. Nếu tùy chọn trình điều khiển máy in xuất hiện, hãy chọn trình điều khiển máy in của bạn.

(Đối với Windows® 7, Windows Server® 2008 R2, Windows® 8 và Windows Server® 2012)) Nhấp chuột phải vào biểu tượng **Brother HL-XXXX series** (trong đó XXXX là tên model của bạn) rồi chọn tùy chọn **Printer properties (thuộc tính Máy in)**. Nếu tùy chọn trình điều khiển máy in xuất hiện, hãy chọn trình điều khiển máy in của bạn.

c Chọn tab **General (Chung)** sau đó bấm **Preferences (Tùy chọn…) (Printing Preferences... (Sở thích In...))**.

**2**

## <span id="page-14-0"></span>**Các tính năng trong trình điều khiển máy in Windows® <sup>2</sup>**

Để biết thêm thông tin, xem văn bản **Trợ giúp** trong trình điều khiển máy in.

#### **LƯU Ý**

- Các màn hình trong phần này được lấy từ Windows® 7. Các màn hình trên máy tính của bạn sẽ thay đổi tùy theo hệ điều hành.
- Để truy cập thiết lập trình điều khiể[n máy in](#page-13-2), xem *Truy cập thiết lập trình điều khiển máy in* >> trang 8.

#### <span id="page-14-1"></span>**Tab cơ bản <sup>2</sup>**

Bạn cũng có thể thay đổi thiết lập Bố cục Trang bằng cách bấm vào hình minh họa ở bên trái của tab **Cơ bản**.

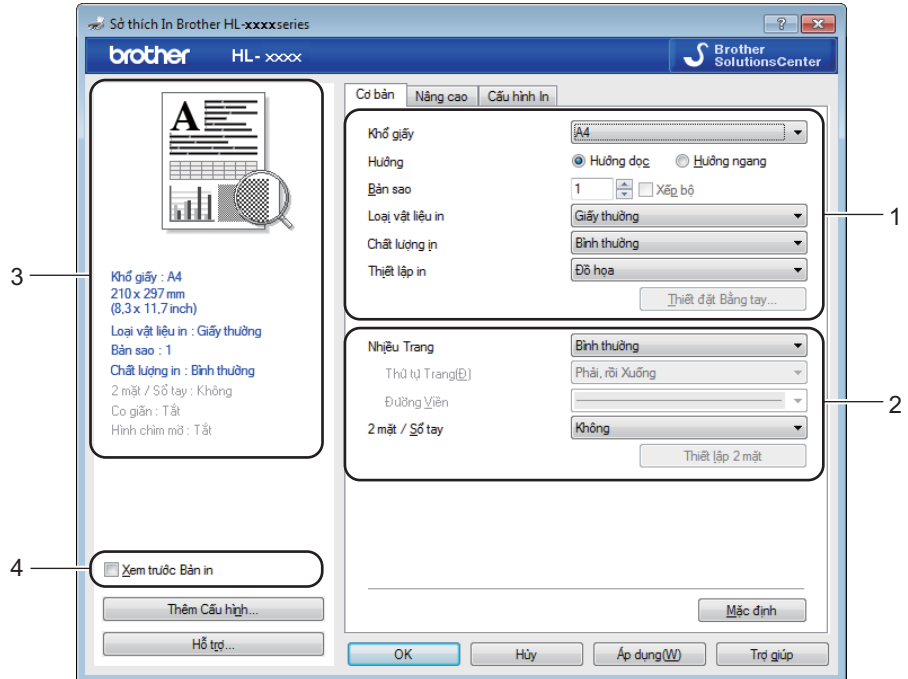

- Chọn Khổ giấy, Hướng, Bản sao, Loại vật liệu in, Chất lượng in và Thiết lập in (1).
- b Chọn **Nhiều Trang** và **2 mặt / Sổ tay** (2).
- $\boxed{3}$  Xác nhận thiết lập hiện tại của bạn trong cửa sổ (3).
- d <sup>B</sup>ấm **OK** để áp dụng thiết lập đã chọn của bạn. Để quay lại thiết lập mặc định, bấm **Mặc định**, sau đó bấm **OK**.

#### **LƯU Ý**

Nếu bạn muốn xem trước tài liệu trước khi in, hãy chọn hộp kiểm Xem trước Bản in (4).

#### **Khổ giấy <sup>2</sup>**

Từ danh sách thả xuống, chọn Khổ giấy bạn đang sử dụng.

#### **Hướng <sup>2</sup>**

Hướng chọn vị trí hướng giấy mà tài liệu sẽ được in (**Hướng dọc** hoặc **Hướng ngang**).

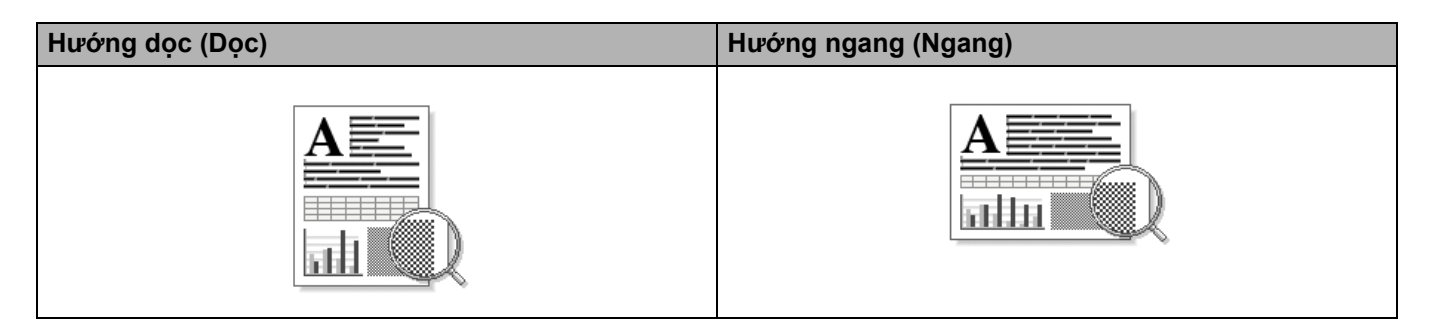

#### **Bản sao <sup>2</sup>**

Lựa chọn bản sao đặt số lượng bản sao sẽ được in.

#### **Xếp bộ**

Nếu hộp kiểm Xếp bộ được chọn, một bản sao hoàn chỉnh của tài liệu sẽ được in và sau đó lặp lại cho số lượng bản sao bạn đã chọn. Nếu hộp kiểm Xếp bộ không được chọn, thì từng trang sẽ được in cho tất cả các bản sao đã chọn trước khi trang tiếp theo của tài liệu được in.

Xếp bộ được chọn  $X$ ếp bộ không được chọn

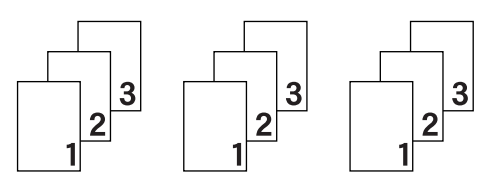

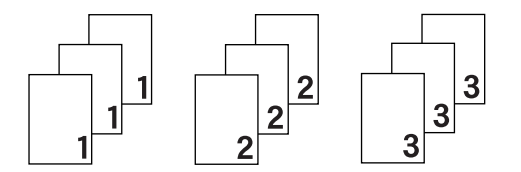

#### **Loại vật liệu in <sup>2</sup>**

Bạn có thể sử dụng các loại vật liệu in sau đây trong máy của bạn. Để có chất lượng in tốt nhất, hãy chọn loại vật liệu in mà bạn muốn sử dụng.

- **Giấy thường**
- **Giấy tái chế**

#### **Chất lượng in <sup>2</sup>**

Bạn có thể chọn chất lượng in như sau.

- **Bản nháp**
- **Bình thường**
- **Mịn**

**2**

#### **Thiết lập in <sup>2</sup>**

Bạn có thể thay đổi thiết lập in như sau.

**Đồ họa**

Đây là chế độ tốt nhất để in tài liệu chứa đồ họa.

**Văn bản**

Đây là chế độ tốt nhất để in tài liệu văn bản.

**Bằng tay**

Bạn có thể thay đổi thủ công thiết lập này bằng cách chọn **Bằng tay** và bấm vào nút **Thiết đặt Bằng tay...**. Bạn có thể đặt độ sáng, độ tương phản và các thiết lập khác.

#### **Nhiều Trang <sup>2</sup>**

Lựa chọn Nhiều Trang có thể làm giảm kích thước hình ảnh của một trang bằng cách cho phép in nhiều trang trên một tờ giấy hoặc tăng kích thước hình ảnh để in một trang trên nhiều tờ giấy.

#### **Thứ tự Trang**

Khi tùy chọn **N trong 1** được chọn, có thể chọn thứ tự trang từ danh sách thả xuống.

**Đường Viền**

Khi in nhiều trang trên một tờ giấy, với tính năng Nhiều Trang, bạn có thể chọn đường viền liền nét, đường viền đứt nét hoặc không có đường viền xung quanh mỗi trang trên tờ giấy.

#### **In đường để cắt**

Khi tùy chọn **1 trong NxN Trang** được chọn, có thể chọn tùy chọn **In đường để cắt**. Tùy chọn này cho phép bạn in một đường để cắt mờ xung quanh vùng in được.

#### <span id="page-16-0"></span>**2 mặt / Sổ tay <sup>2</sup>**

Khi bạn muốn in sổ tay hoặc in 2 mặt, hãy sử dụng chức năng này.

#### **Không**

Vô hiệu hóa in 2 mặt.

#### **2 mặt (Thủ công)**

Khi bạn muốn in 2 mặt, hãy sử dụng tùy chọn này.

• **2 mặt (Thủ công)**

Máy sẽ in tất cả các trang được đánh số chẵn trước. Sau đó trình điều khiển máy in sẽ dừng và hiển thị hướng dẫn được yêu cầu để nạp lại giấy. Khi bạn bấm **OK** các trang được đánh số lẻ sẽ được in.

Khi bạn chọn **2 mặt (Thủ công)**, nút **Thiết lập 2 mặt** sẽ khả dụng để chọn. Bạn có thể đặt các thiết lập sau trong hộp thoại **Thiết lập 2 mặt**.

#### • **Loại 2 mặt**

Có bốn loại chiều đóng gáy 2 mặt cho mỗi hướng.

#### **Hướng dọc**

#### **Cạnh Dài (Trái) Cạnh Dài (Phải) Cạnh Ngắn (Trên) Cạnh Ngắn (Dưới)**

**2**

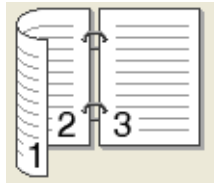

3

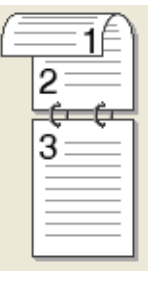

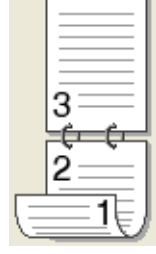

**Hướng ngang**

**Cạnh Dài (Trên) Cạnh Dài (Dưới) Cạnh Ngắn (Phải) Cạnh Ngắn (Trái)**

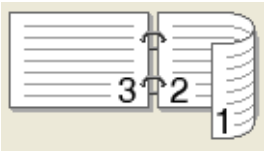

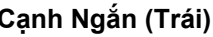

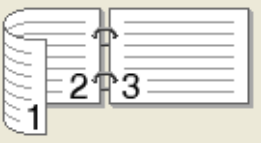

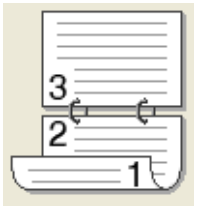

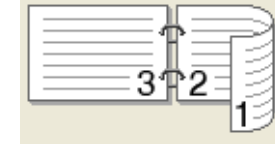

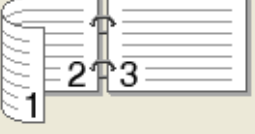

#### • **Khoảng bù Đóng gáy**

Khi bạn chọn **Khoảng bù Đóng gáy**, bạn cũng có thể chỉ định khoảng bù đóng gáy bằng inch hoặc millimet.

#### **Sổ tay (Thủ công)**

Sử dụng tùy chọn này để in tài liệu ở định dạng sổ tay bằng cách in 2 mặt; nó sẽ sắp xếp tài liệu theo số trang đúng và cho phép bạn gập ở giữa bản in ra mà không phải thay đổi thứ tự của số trang.

#### • **Sổ tay (Thủ công)**

Máy sẽ in tất cả các phía được đánh số chẵn trước. Sau đó trình điều khiển máy in sẽ dừng và hiển thị hướng dẫn được yêu cầu để nạp lại giấy. Khi bạn bấm **OK** các phía được đánh số lẻ sẽ được in.

Khi bạn chọn **Sổ tay (Thủ công)**, nút **Thiết lập 2 mặt** sẽ khả dụng để chọn. Bạn có thể đặt các thiết lập sau trong hộp thoại **Thiết lập 2 mặt**.

#### • **Loại 2 mặt**

Có hai loại chiều đóng gáy 2 mặt cho mỗi hướng.

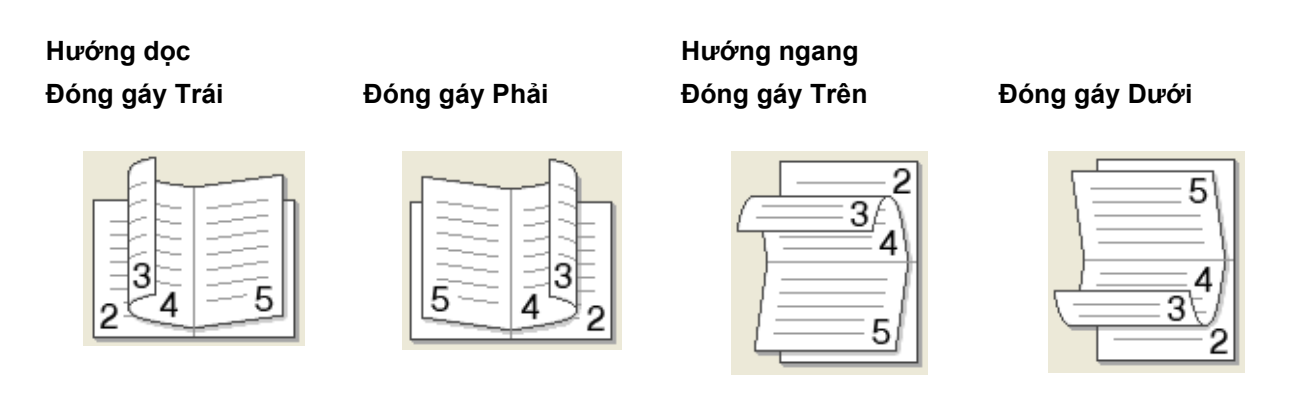

#### • **Chế độ In Sổ tay**

Khi **Chia thành các Bộ** được chọn:

Tùy chọn này cho phép bạn in toàn bộ sổ tay thành các tập sổ tay rời nhỏ hơn, nó vẫn cho phép bạn gập ở giữa các tập sổ tay rời nhỏ hơn đó mà không phải thay đổi thứ tự của số trang. Bạn có thể chỉ định số tờ trong mỗi tập sổ tay nhỏ hơn, từ 1 đến 15. Tùy chọn này có thể hữu ích khi gập sổ tay được in có số trang lớn.

#### • **Khoảng bù Đóng gáy**

Khi bạn chọn **Khoảng bù Đóng gáy**, bạn cũng có thể chỉ định khoảng bù đóng gáy bằng inch hoặc millimet.

#### **Xem trước Bản in <sup>2</sup>**

Bạn có thể xem trước tài liệu trước khi nó được in. Nếu bạn chọn hộp kiểm **Xem trước Bản in**, cửa sổ Trình xem Xem trước Bản in sẽ mở trước khi lệnh in bắt đầu.

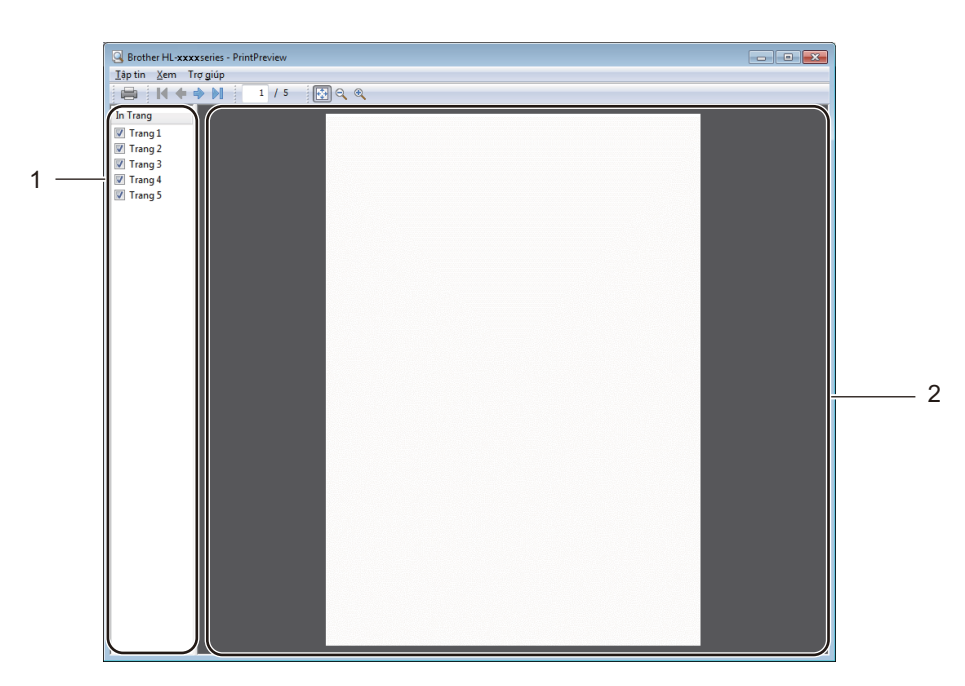

#### **1 Vùng Danh sách Trang**

Vùng Danh sách Trang hiển thị số trang cho các trang thực tế sẽ được in. Nếu bạn chọn một trang trong danh sách này, bản xem trước kết quả in cho trang đó sẽ được hiển thị trong Vùng Xem trước. Nếu bạn không muốn in một trang, hãy bỏ dấu kiểm.

#### **2 Vùng Xem trước**

Vùng Xem trước hiển thị bản xem trước kết quả in cho các trang được chọn trong Vùng Danh sách Trang.

#### **LƯU Ý**

Nếu **2 mặt (Thủ công)** hoặc **Sổ tay (Thủ công)** đã được chọn trong thiết lập Trình điều khiển máy in, bạn không thể sử dụng chức năng Xem trước Bản in.

### <span id="page-20-0"></span>**Tab Nâng cao**

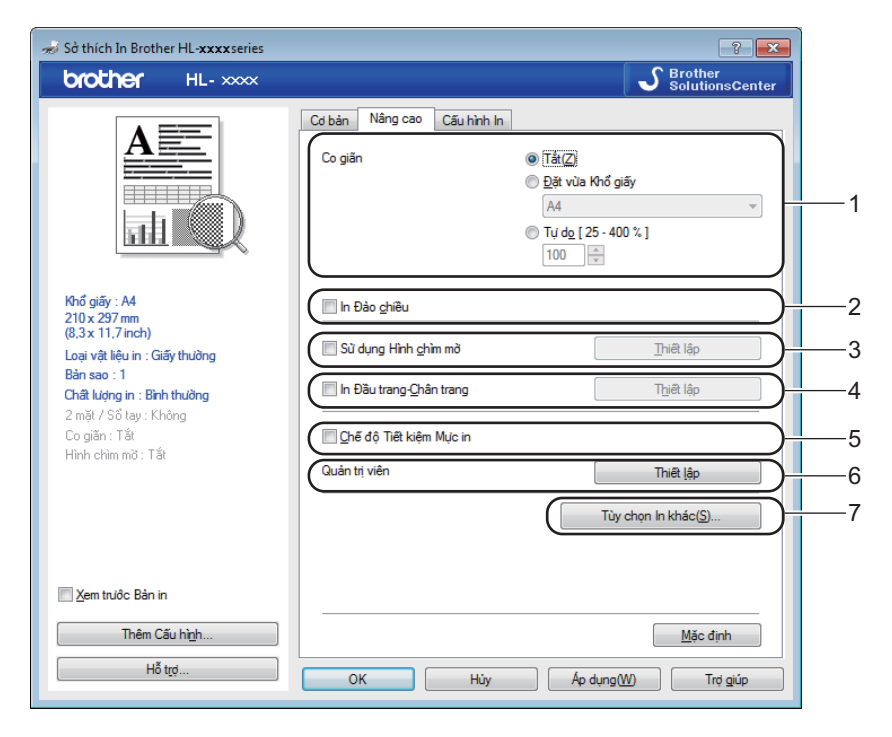

Thay đổi thiết lập tab này bằng cách bấm vào một trong các lựa chọn sau:

- **Co giãn** (1)
- **In Đảo chiều** (2)
- **Sử dụng Hình chìm mờ** (3)
- **In Đầu trang-Chân trang** (4)
- **Chế độ Tiết kiệm Mực in** (5)
- **Quản trị viên** (6)
- **Tùy chọn In khác...** (7)

#### **Co giãn <sup>2</sup>**

Bạn có thể thay đổi co giãn hình ảnh in.

#### **In Đảo chiều <sup>2</sup>**

Chọn **In Đảo chiều** để đảo chiều dữ liệu từ trên xuống dưới.

#### **Sử dụng Hình chìm mờ <sup>2</sup>**

Bạn có thể đặt logo hoặc văn bản vào tài liệu làm hình chìm mờ. Bạn có thể chọn một trong các Hình chìm mờ cài đặt sẵn hoặc bạn có thể sử dụng một tập tin bitmap mà bạn đã tạo. Chọn **Sử dụng Hình chìm mờ** và sau đó bấm nút **Thiết lập**.

## **Thiết đặt Hình chìm mờ <sup>2</sup>**

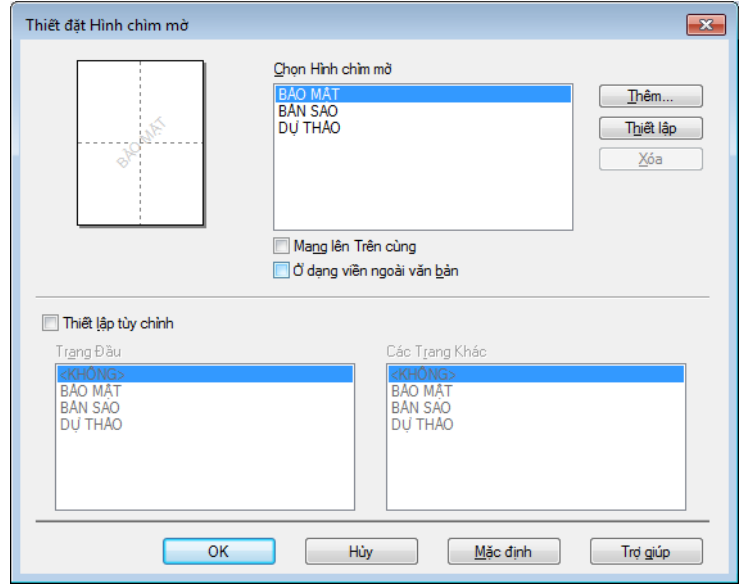

#### **Chọn Hình chìm mờ**

Chọn một hình chìm mờ ban sử dụng.

Để tạo một hình chìm mờ gốc, bấm vào nút **Thêm** để thêm thiết lập hình chìm mờ và sau đó chọn **Sử dụng Văn bản** hoặc **Sử dụng Tập tin Bitmap** trong **Kiểu Hình chìm mờ**.

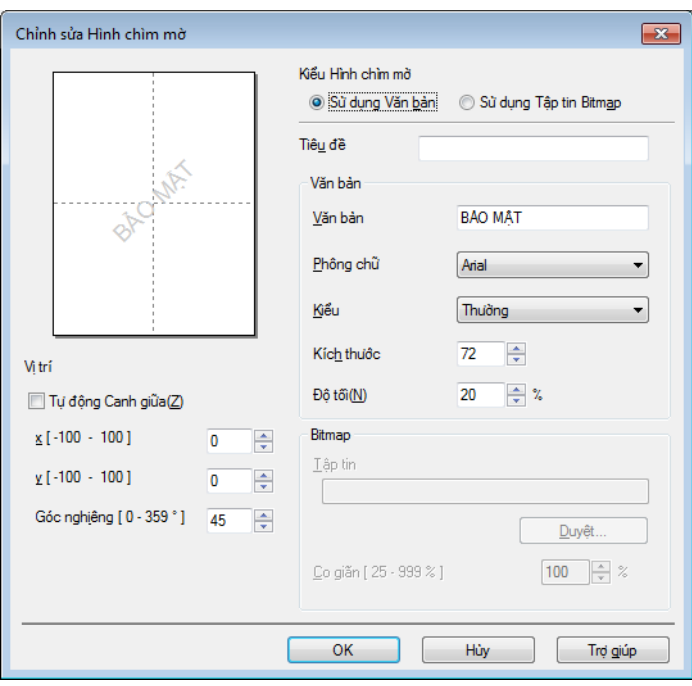

#### • **Tiêu đề**

Nhập tiêu đề phù hợp vào trường này.

• **Văn bản**

Nhập Văn bản Hình chìm mờ của bạn vào hộp **Văn bản**, sau đó chọn **Phông chữ**, **Kiểu**, **Kích thước** và **Độ tối**.

#### • **Bitmap**

Nhập tên tập tin và vị trí của hình ảnh bitmap vào hộp **Tập tin**, hoặc bấm **Duyệt...** để tìm kiếm tập tin. Bạn cũng có thể đặt kích thước co giãn của hình ảnh.

• **Vị trí**

Sử dụng thiết lập này nếu bạn muốn kiểm soát vị trí của hình chìm mờ trên trang.

#### **Mang lên Trên cùng**

Tùy chọn này sẽ chồng các ký tự hoặc hình ảnh được chọn lên tài liệu được in của bạn.

#### **Ở dạng viền ngoài văn bản**

Chọn **Ở dạng viền ngoài văn bản** nếu bạn chỉ muốn in viền ngoài của hình chìm mờ. Tùy chọn này khả dụng khi bạn chọn hình chìm mờ văn bản.

#### **Thiết lập tùy chỉnh**

Bạn có thể chọn hình chìm mờ nào sẽ được in trên trang đầu tiên hoặc trên các trang khác.

#### **In Đầu trang-Chân trang <sup>2</sup>**

Khi tính năng này được bật, nó sẽ in ngày và giờ vào tài liệu từ đồng hồ hệ thống của máy tính và tên người dùng đăng nhập máy tính hoặc văn bản bạn đã nhập. Bằng việc bấm **Thiết lập**, bạn có thể tùy chỉnh thông tin.

#### **Bản in ID**

Nếu bạn chọn **Tên Người dùng Đăng nhập**, tên người dùng đăng nhập máy tính sẽ được in. Nếu bạn chọn **Tùy chỉnh** và nhập văn bản vào hộp chỉnh sửa **Tùy chỉnh**, văn bản bạn đã nhập sẽ được in.

#### **Chế độ Tiết kiệm Mực in <sup>2</sup>**

Bạn có thể tiết kiệm sử dụng mực in bằng tính năng này. Khi bạn đặt **Chế độ Tiết kiệm Mực in** là bật, bản in sẽ nhạt hơn. Thiết đặt mặc định là tắt.

#### **LƯU Ý**

- Chúng tôi không khuyến nghị **Chế độ Tiết kiệm Mực in** đối với in ảnh hoặc hình ảnh Thang độ xám.
- **Chế độ Tiết kiệm Mực in** không khả dụng khi **Mịn** được chọn cho **Chất lượng in**.

#### **Quản trị viên <sup>2</sup>**

Quản trị viên có quyền giới hạn truy cập vào các chức năng như co giãn và hình chìm mờ.

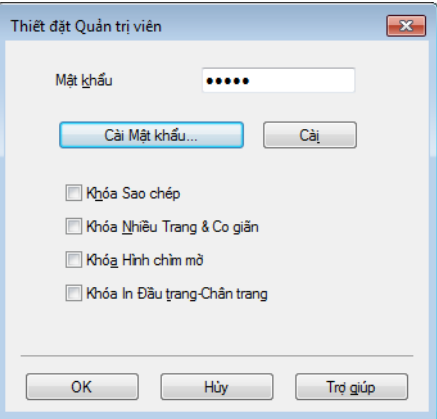

#### **Mật khẩu**

Nhập mật khẩu vào hộp này.

#### **LƯU Ý**

Bấm **Cài Mật khẩu...** để thay đổi mật khẩu.

#### **Khóa Sao chép**

Khóa lựa chọn sao chép trang để ngăn in nhiều bản sao.

#### **Khóa Nhiều Trang & Co giãn**

Khóa thiết lập co giãn và thiết lập nhiều trang.

#### **Khóa Hình chìm mờ**

Khóa thiết lập hiện tại của tùy chọn Hình chìm mờ để ngăn thay đổi được thực hiện.

#### **Khóa In Đầu trang-Chân trang**

Khóa thiết lập hiện tại của tùy chọn In Đầu trang trang-Chân để ngăn thay đổi được thực hiện.

#### **Tùy chọn In khác <sup>2</sup>**

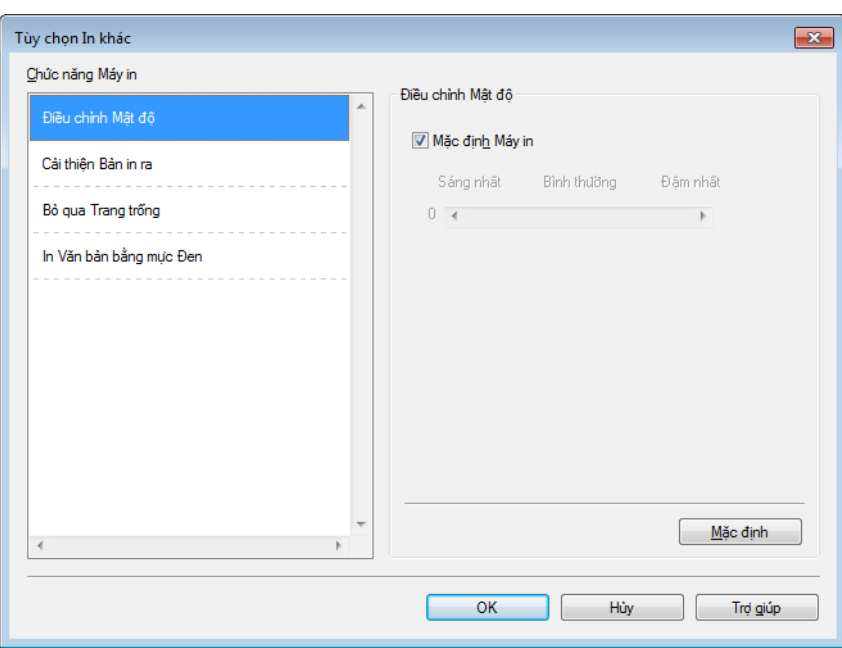

Bạn có thể đặt các tùy chọn sau trong Chưc năng Máy in:

- **Điều chỉnh Mật độ**
- **Cải thiện Bản in ra**
- **Bỏ qua Trang trống**
- **In Văn bản bằng mực Đen**

#### **Điều chỉnh Mật độ <sup>2</sup>**

Tăng hoặc giảm mật độ in.

#### **LƯU Ý**

**Điều chỉnh Mật độ** không khả dụng khi **Mịn** được chọn cho **Chất lượng in**.

#### **Cải thiện Bản in ra <sup>2</sup>**

Tính năng này cho phép bạn cải thiện một vấn đề với chất lượng in.

#### **Giảm thiểu Quăn Giấy**

Nếu bạn chọn thiết lập này, tình trạng quăn giấy có thể giảm. Nếu bạn in chỉ vài trang, bạn không cần chọn thiết lập này.

#### **LƯU Ý**

Thao tác này sẽ làm giảm nhiệt độ quá trình thổi của máy.

#### **Cải thiện khả năng hiện mực**

Nếu bạn chọn thiết lập này, khả năng hiện mực có thể được cải thiện.

#### **LƯU Ý**

Thao tác này sẽ làm tăng nhiệt độ quá trình thổi của máy.

#### **Bỏ qua Trang trống <sup>2</sup>**

Nếu **Bỏ qua Trang trống** được chọn trình điều khiển máy in tự động phát hiện các trang trống và loại chúng khỏi lệnh in.

#### **LƯU Ý**

Tùy chọn này không hoạt động khi bạn chọn các tùy chọn sau:

- **Sử dụng Hình chìm mờ**
- **In Đầu trang-Chân trang**
- **N trong 1** và **1 trong NxN Trang** trong **Nhiều Trang**
- **2 mặt (Thủ công)**, **Sổ tay (Thủ công)** trong **2 mặt / Sổ tay**
- **Xem trước Bản in**

#### **In Văn bản bằng mực Đen <sup>2</sup>**

Chức năng này cho phép in toàn bộ văn bản theo thang màu đen thay vì thang màu xám.

#### **LƯU Ý**

Chức năng này có thể không hoạt động với các ký tự nhất định.

## <span id="page-26-0"></span>**Tab Cấu hình in <sup>2</sup>**

**Cấu hình In** là các cài đặt sẵn có thể chỉnh sửa được thiết kế để bạn truy cập nhanh vào các cấu hình in hay sử dụng.

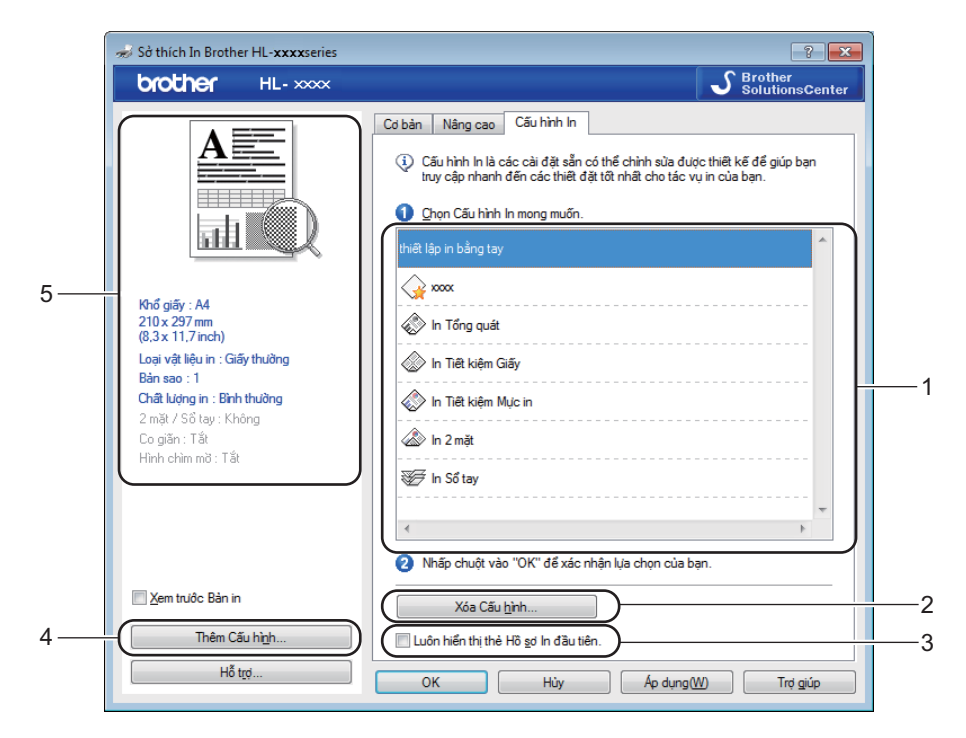

- **Hộp danh sách cấu hình in** (1)
- **Xóa Cấu hình...** (2)
- **Luôn hiển thị thẻ Hồ sơ In đầu tiên.** (3)
- **Thêm Cấu hình...** (4)
- **Tổng quan cấu hình in hiện tại** (5)
- Chọn cấu hình của bạn từ hộp danh sách cấu hình in.
- b <sup>N</sup>ếu bạn muốn hiển thị tab **Cấu hình In** <sup>ở</sup> phía trước cửa sổ từ lần in sau, hãy chọn **Luôn hiển thị th<sup>ẻ</sup> Hồ sơ In đầu tiên.**.
- c <sup>B</sup>ấm **OK** để áp dụng cấu hình đã chọn của bạn.

#### **Thêm Cấu hình <sup>2</sup>**

Hộp thoại **Thêm Cấu hình** xuất hiện khi bấm **Thêm Cấu hình...**. Bạn có thể thêm 20 cấu hình mới với thiết lập ưu tiên.

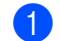

- a Nhập tiêu đề mong muốn vào **Tên**.
- b Chọn một biểu tượng bạn muốn sử dụng từ danh sách Biểu tượng, sau đó bấm **OK**.
- c Thiết lập hiện tại được hiển th<sup>ị</sup> <sup>ở</sup> bên trái cửa sổ trình điều khiển máy in s<sup>ẽ</sup> được lưu.

### **Xóa Cấu hình <sup>2</sup>**

Hộp thoại **Xóa Cấu hình** xuất hiện khi bấm **Xóa Cấu hình...**. Bạn có thể xóa bất kỳ cấu hình nào bạn đã thêm.

- Chọn cấu hình của bạn từ hộp danh sách cấu hình in.
- b <sup>B</sup>ấm **Xóa**.
- **3** Bấm **Yes (Có)**.
- 4 Cấu hình được chọn sẽ bị xóa.

## <span id="page-28-0"></span>**Tab Thiết lập thiết bị <sup>2</sup>**

#### **LƯU Ý**

Để truy cập tab Thiết lập thiết bi, xem Truy cập thiết lập trình điều khiể[n máy in](#page-13-2) >> trang 8.

Bạn có thể tự động phát hiện số sê-ri trong tab **Thiết lập thiết bị** như sau.

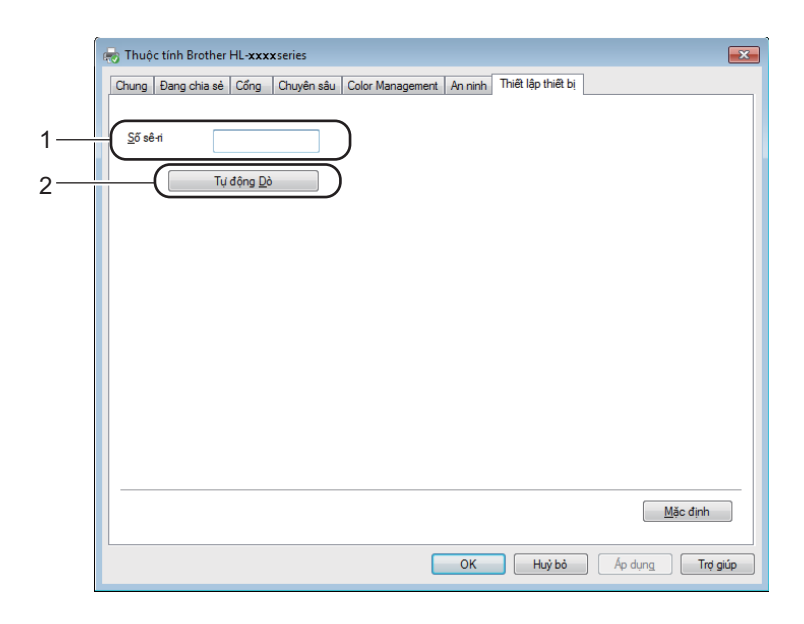

#### **Số sê-ri** (1)

Bằng việc bấm **Tự động Dò** (2), trình điều khiển máy in sẽ kiểm tra kỹ máy và hiển thị số sê-ri của máy. Nếu nó không nhận được thông tin này, màn hình sẽ hiển thị "---------------".

#### **Tự động Dò** (2)

Chức năng **Tự động Dò** hiển thị các thiết lập sẵn có trong trình điều khiển máy in.

**LƯU Ý**

Chức năng **Tự động Dò** (2) không khả dụng trong các điều kiện của máy sau đây:

- Máy đang tắt.
- Máy đang ở trạng thái lỗi.
- Máy được kết nối với máy chủ in bằng cáp USB trong môi trường mạng dùng chung.
- Cáp được kết nối không đúng vào máy.

### <span id="page-29-0"></span>**Hỗ trợ <sup>2</sup>**

Bấm **Hỗ trợ...** trong hộp thoại **Sở chọn In**.

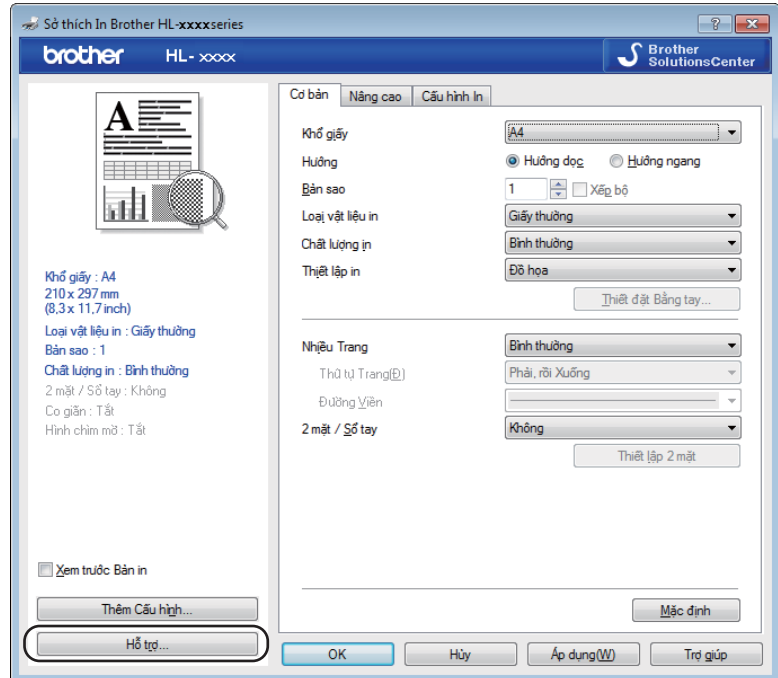

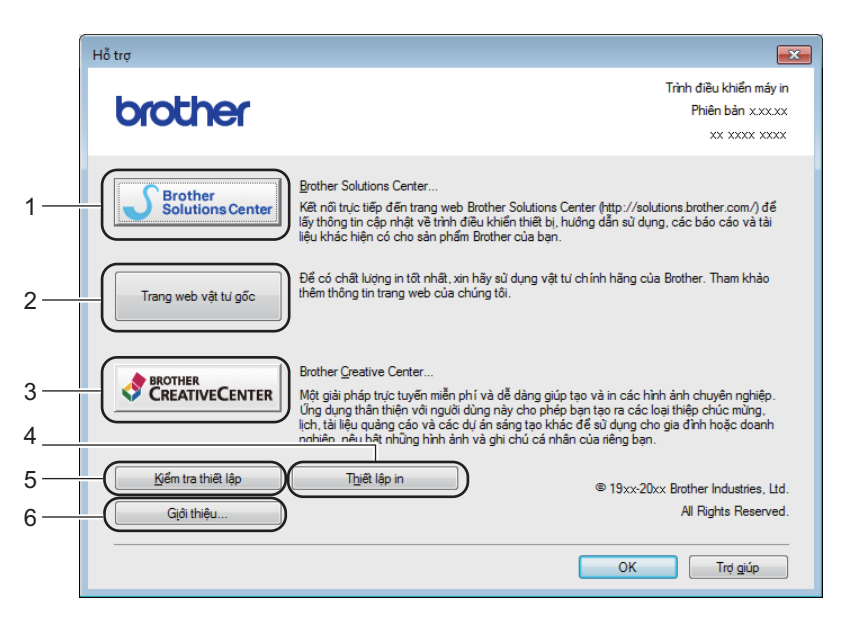

#### ■ Brother Solutions Center... (1)

Brother Solutions Center [\(http://solutions.brother.com/\)](http://solutions.brother.com/) là một trang web cung cấp thông tin về sản phẩm Brother của bạn, bao gồm FAQ (Câu hỏi thường gặp), Hướng dẫn sử dụng, cập nhật trình điều khiển và gợi ý sử dụng máy.

#### **Trang web vật tư gốc** (2)

Bạn có thể truy cập trang web để tìm các vật tư Brother gốc/chính hãng bằng cách bấm vào nút này.

**Brother Creative Center...** (3)

Bạn có thể truy cập trang web để có các giải pháp trực tuyến miễn phí và dễ dàng cho người dùng doanh nghiệp và gia đình bằng cách bấm vào nút này.

**Thiết lập in** (4)

Nút này sẽ in các trang cho biết thiết lập bên trong của máy đã được cấu hình như thế nào.

**Kiểm tra thiết lập** (5)

Bạn có thể kiểm tra thiết lập trình điều khiển hiện tại.

**Giới thiệu...** (6)

Nút này sẽ liệt kê các tập tin trình điều khiển máy in và thông tin phiên bản.

### <span id="page-30-0"></span>**Gỡ cài đặt trình điều khiển máy in <sup>2</sup>**

Bạn có thể gỡ cài đặt trình điều khiển máy in mà bạn đã cài đặt bằng các bước sau đây.

**LƯU Ý**

- Tùy chọn này không khả dụng nếu ban đầu bạn đã cài đặt trình điều khiển máy in từ chức năng **Add a printer (Thêm máy in)** của Windows® .
- Sau khi gỡ cài đặt, chúng tôi khuyến nghị bạn nên khởi động lại máy tính để xóa các tập tin được sử dụng trong quá trình gỡ cài đặt.

(Đối với Windows® XP, Windows® Vista và Windows® 7)

- a <sup>B</sup>ấm vào nút **Start (Bắt đầu)**, tr<sup>ỏ</sup> đến **All Programs (Tất cả chương trình)**, **Brother**, sau đó tr<sup>ỏ</sup> đến tên máy của bạn.
- b <sup>B</sup>ấm **Gỡ cài đặt**.
- **3** Làm theo các hướng dẫn trên màn hình.

(Đối với Windows® 8)

```
a Bấm (Brother Utilities).
```
- Bấm vào danh sách thả xuống và chọn tên model của bạn (nếu chưa được chọn).
- c <sup>B</sup>ấm **Công cụ** trong thanh điều hướng bên trái.
- d <sup>B</sup>ấm **Gỡ cài đặt**.
- Làm theo các hướng dẫn trên màn hình.

**2**

#### <span id="page-31-0"></span>**Status Monitor**

Tiện ích **Status Monitor** là một công cụ phần mềm có thể cấu hình để theo dõi trạng thái của một hoặc nhiều thiết bị, cho phép bạn nhận các thông báo lỗi ngay lập tức.

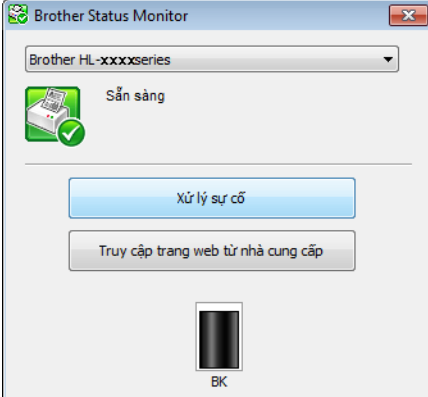

Bạn có thể kiểm tra trạng thái thiết bị bất kỳ lúc nào bằng cách bấm đúp vào biểu tượng trong khay tác vụ hoặc chọn **Status Monitor** trong **Start (Bắt đầu)**/**All Programs (Tất cả chương trình)**/**Brother**/**HL-XXXX** trên máy tính.

#### (Windows® 7)

Để hiển thị biểu tượng **Status Monitor** trên thanh tác vụ, bấm vào nút **. Biểu tượng Status Monitor** sẽ xuất hiện trong cửa sổ nhỏ. Sau đó kéo biểu tượng S đến thanh tác vụ.

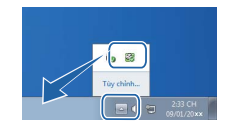

(Windows $^{\circledR}$  8)

Bấm (**Brother Utilities**), sau đó bấm vào danh sách thả xuống và chọn tên model của bạn (nếu chưa

được chọn). Bấm **Công cụ** trong thanh điều hướng bên trái, sau đó bấm **Status Monitor**.

#### **LƯU Ý**

- Để biết thêm thông tin về sử dụng phần mềm Status Monitor, bấm chuột phải vào biểu tượng **Status Monitor** và chọn **Trợ giúp**.
- Tính năng cập nhật phần mềm tự động sẽ hoạt động khi tính năng status monitor hoạt động.

**2**

#### **Theo dõi trạng thái của máy <sup>2</sup>**

Biểu tượng Status Monitor sẽ thay đổi màu tùy theo trạng thái của máy.

Biểu tượng màu xanh lá cây cho biết trạng thái chờ.

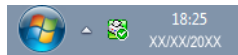

Biểu tượng màu vàng cho biết cảnh báo.

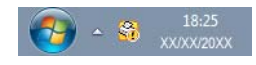

Biểu tượng màu đỏ cho biết một lỗi in đã xảy ra.

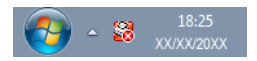

Có hai vị trí mà bạn có thể hiển thị **Status Monitor** trên máy tính - trong khay tác vụ hoặc trên màn hình desktop.

## <span id="page-33-0"></span>**Macintosh <sup>2</sup>**

## <span id="page-33-1"></span>**Các tính năng trong trình điều khiển máy in (Macintosh) <sup>2</sup>**

Máy này hỗ trợ Mac OS X v10.6.8, 10.7.x, 10.8.x.

#### **LƯU Ý**

- Các màn hình trong phần này được lấy từ OS X v10.7. Các màn hình trên máy tính Macintosh của bạn sẽ thay đổi tùy theo hệ điều hành.
- Trình điều khiển máy in cho Macintosh sẵn có từ trang tải xuống cho model của bạn trên Brother Solutions Center (<http://solutions.brother.com/>).

## <span id="page-33-2"></span>**Chọn các tùy chọn thiết lập trang <sup>2</sup>**

Bạn có thể đặt **Paper Size (Khổ giấy)**, **Orientation (Hướng)** và **Scale (Tỉ lệ)**.

a <sup>T</sup>ừ một ứng dụng như TextEdit, bấm **File (Tập tin)**, sau đó bấm **Page Setup (Thiết lập trang)**. Đả<sup>m</sup> bảo rằng **Brother HL-XXXX** (trong đó XXXX là tên model của bạn.) được chọn trong menu bật lên **Format For (Định dạng cho)**. Bạn có thể thay đổi thiết lập cho **Paper Size (Khổ giấy)**, **Orientation (Hướng)** và **Scale (Tỉ lệ)**, sau đó bấm **OK**.

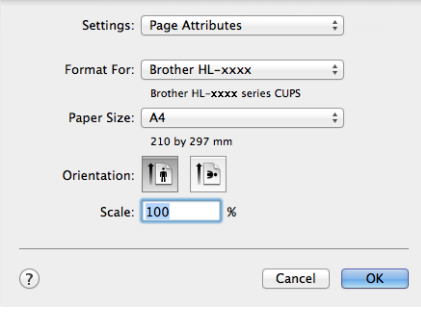

b <sup>T</sup>ừ một ứng dụng như TextEdit, bấm **File (Tập tin)**, sau đó bấm **Print (In)** để bắt đầu in.

 (Đối với Mac OS X v10.6.8) Để biết thêm các tùy chọn thiết lập trang, bấm vào hình tam giác tiết lộ bên cạnh menu bật lên Máy in.

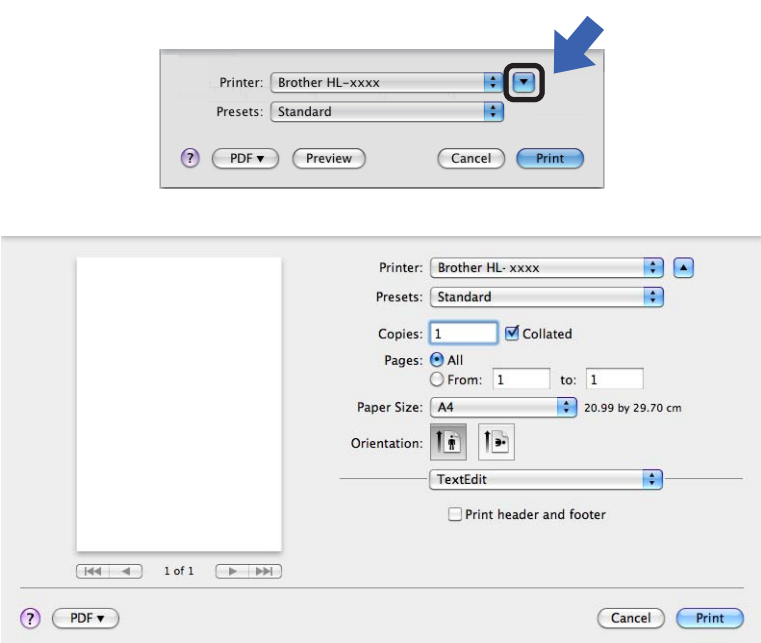

#### **LƯU Ý**

Bạn có thể lưu thiết lập hiện tại làm cài đặt sẵn bằng cách chọn **Save As (Lưu với tên)** từ menu bật **Presets (Cài đặt sẵn)** lên.

 (Đối với OS X v10.7.x và v10.8.x) Để biết thêm các tùy chọn thiết lập trang, bấm nút **Show Details (Hiển thị Chi tiết)**.

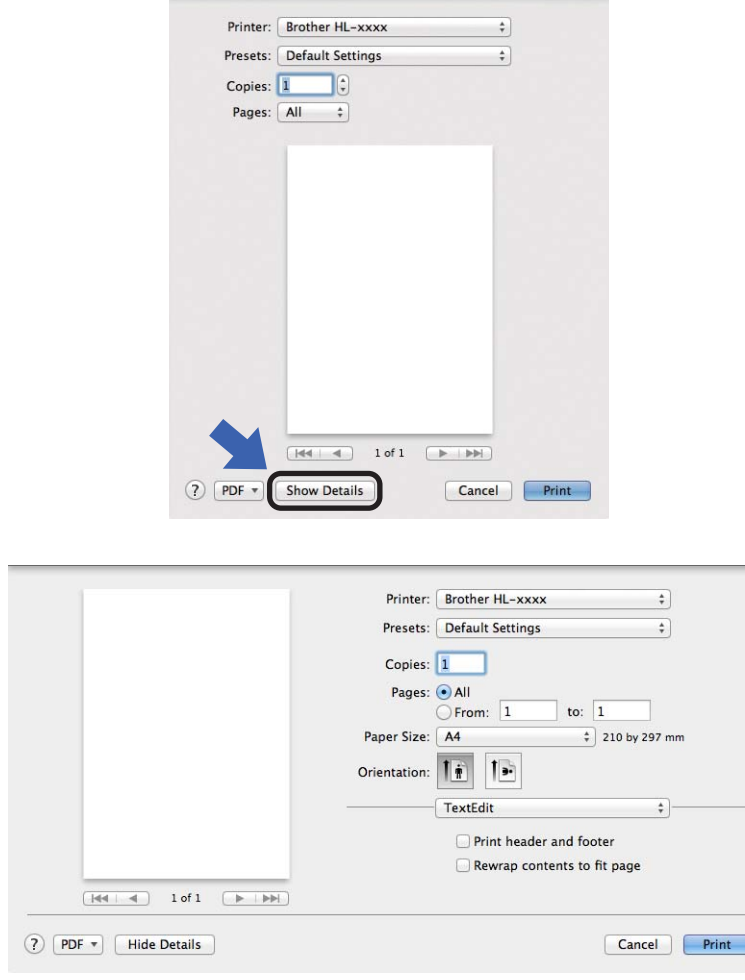

#### **LƯU Ý**

Bạn có thể lưu thiết lập hiện tại làm cài đặt sẵn bằng cách chọn **Save Current Settings as Preset... (Lưu thiết lập hiện tại là cài đặt sẵn...)** từ menu bật**Presets (Cài đặt sẵn)**lên.
#### **Chọn tùy chọn in <sup>2</sup>**

Để kiểm soát các tính năng in đặc biệt, chọn **Print Settings (Thiết lập in)** từ hộp thoại In. Để biết chi tiết về các tùy chọn sẵn có, xem mô tả sau đây về mỗi tùy chọn.

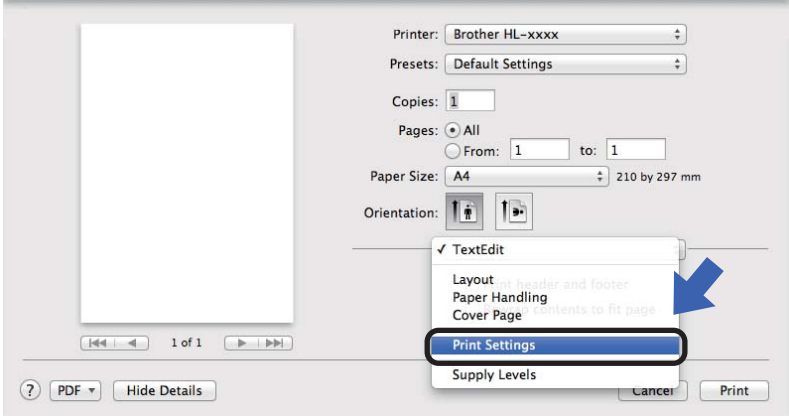

#### **Trang bìa <sup>2</sup>**

Bạn có thể chọn thiết lập trang bìa sau đây:

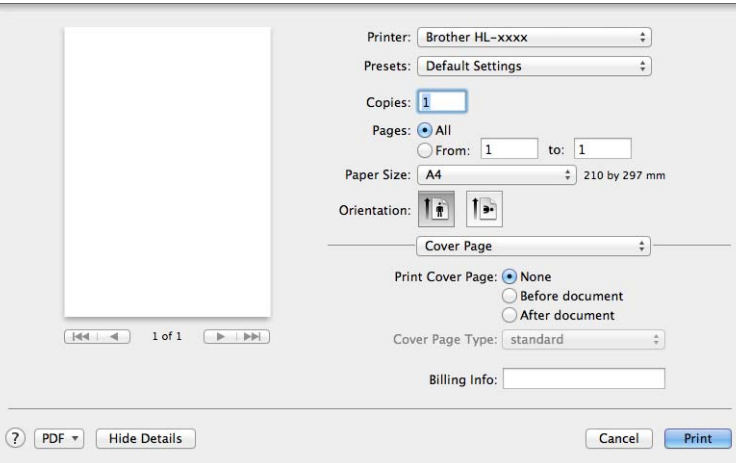

#### **Print Cover Page (In Trang bìa)**

Nếu bạn muốn thêm trang bìa vào tài liệu hãy sử dụng chức năng này.

#### **Cover Page Type (Loại Trang bìa)**

Chọn một mẫu cho trang bìa.

#### **Billing Info (Thông tin Thanh toán)**

Nếu bạn muốn thêm thông tin thanh toán vào trang bìa, hãy nhập văn bản vào hộp **Billing Info (Thông tin Thanh toán)**.

## **Bố cục <sup>2</sup>**

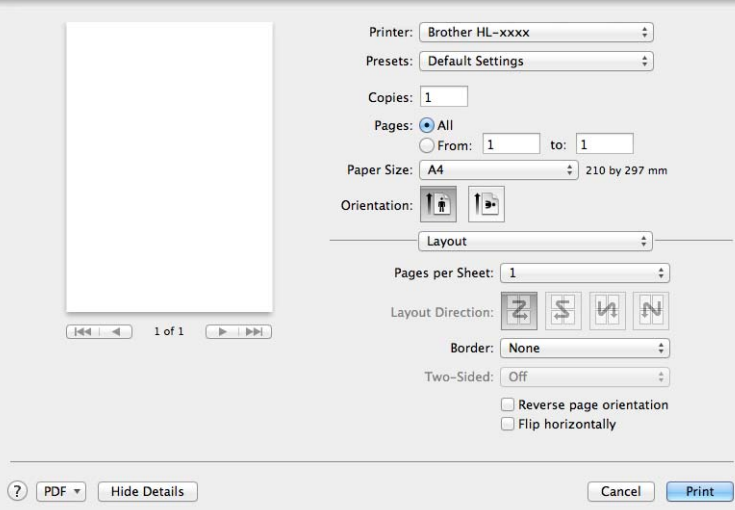

#### **Pages per Sheet (Số trang mỗi tờ)**

Lựa chọn **Pages per Sheet (Số trang mỗi tờ)** có thể làm giảm kích thước hình ảnh của một trang bằng cách cho phép in nhiều trang trên một tờ giấy.

**Layout Direction (Hướng bố cục)**

Khi bạn xác định số trang mỗi tờ giấy, bạn cũng có thể xác định hướng bố cục.

**Border (Đường viền)**

Nếu bạn muốn thêm đường viền, hãy sử dụng chức năng này.

**Reverse page orientation (Đảo hướng trang)**

Chọn **Reverse page orientation (Đảo hướng trang)** để đảo chiều dữ liệu từ trên xuống dưới.

**Flip horizontally (Lật ngang)**

Chọn **Flip horizontally (Lật ngang)** để in theo kiểu phản chiếu, lật từ trái sang phải.

## <span id="page-38-0"></span>**Thiết lập in <sup>2</sup>**

Bạn có thể thay đổi thiết lập bằng cách chọn một thiết lập trong danh sách **Print Settings (Thiết lập in)**:

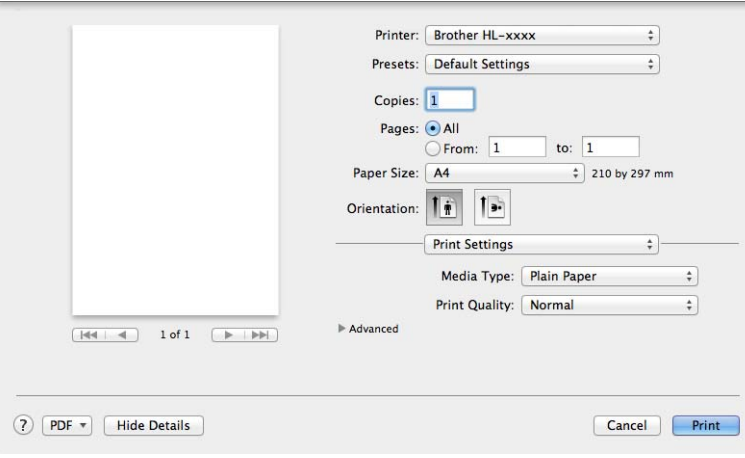

#### **Media Type (Loại vật liệu in)**

Bạn có thể thay đổi loại vật liệu in thành một trong các loại sau:

- **Plain Paper (Giấy thường)**
- **Recycled Paper (Giấy tái chế)**

#### **Print Quality (Chất lượng in)**

Bạn có thể thay đổi chất lượng in như sau.

- **Draft (Bản nháp)**
- **Normal (Bình thường)**
- **Fine (Mịn)**

#### Thiết lập in **Advanced (Nâng cao)**

Khi ban bấm vào dấu tam giác (**▶**) bên cạnh **Advanced (Nâng cao)**, thiết lập in nâng cao xuất hiện.

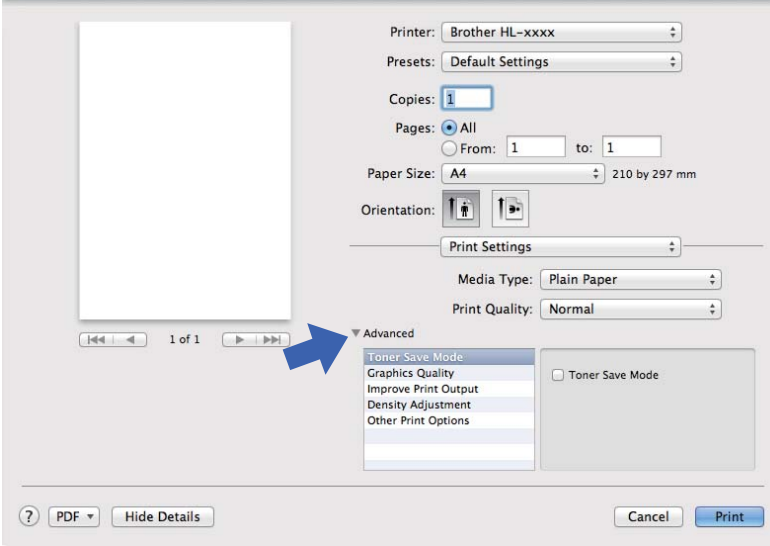

#### **Toner Save Mode (Chế độ Tiết kiệm Mực in)**

Bạn có thể tiết kiệm sử dụng mực in bằng tính năng này. Khi bạn đặt **Toner Save Mode (Chế độ Tiết kiệm Mực in)** là bật, bản in sẽ nhạt hơn. Thiết đặt mặc định là tắt.

#### **LƯU Ý**

- Chúng tôi không khuyến nghị **Toner Save Mode (Chế độ Tiết kiệm Mực in)** đối với in Ảnh hoặc hình ảnh Thang độ xám.
- **Toner Save Mode (Chế độ Tiết kiệm Mực in)** không khả dụng khi **Fine (Mịn)** được chọn cho **Print Quality (Chất lượng in)**.

#### **Graphics Quality (Chất lượng Đồ họa)**

Bạn có thể thay đổi chất lượng in như sau.

• **Graphics (Đồ họa)**

Đây là một chế độ đồ họa (ưu tiên độ tương phản). Chọn thiết lập này để in văn bản và hình, như tài liệu kinh doanh và trình chiếu. Bạn có thể thể hiện độ tương phản rõ ràng giữa các vùng bóng mờ.

• **Text (Văn bản)**

Đây là chế độ tốt nhất để in tài liệu văn bản.

#### **Improve Print Output (Cải thiện Bản in ra)**

Tính năng này cho phép bạn cải thiện một vấn đề với chất lượng in.

#### • **Reduce Paper Curl (Giảm thiểu Quăn Giấy)**

Nếu bạn chọn thiết lập này, tình trạng quăn giấy có thể giảm.

Nếu bạn in chỉ vài trang, bạn không cần chọn thiết lập này.

#### **LƯU Ý**

Thao tác này sẽ làm giảm nhiệt độ quá trình thổi của máy.

#### • **Improve Toner Fixing (Cải thiện khả năng hiện mực)**

Nếu bạn chọn thiết lập này, khả năng hiện mực có thể được cải thiện.

#### **LƯU Ý**

Thao tác này sẽ làm tăng nhiệt độ quá trình thổi của máy.

#### **Density Adjustment (Điều chỉnh Mật độ)**

Tăng hoặc giảm mật độ in.

#### ■ Other Print Options (Tùy chon In khác)

• **Skip Blank Page (Bỏ qua Trang trống)**

Nếu **Skip Blank Page (Bỏ qua Trang trống)** được chọn trình điều khiển máy in tự động phát hiện các trang trống và loại chúng khỏi lệnh in.

#### **In 2 mặt. <sup>2</sup>**

#### **In 2 mặt thủ công.**

Chọn **Paper Handling (Xử lý giấy)**.

• Chọn **Even Only (Chỉ trang chẵn)** và **Print (In)**. Nạp lại giấy đã in vào khay (mặt giấy trống úp xuống). Chọn **Odd Only (Chỉ trang lẻ)** và **Print (In)**.

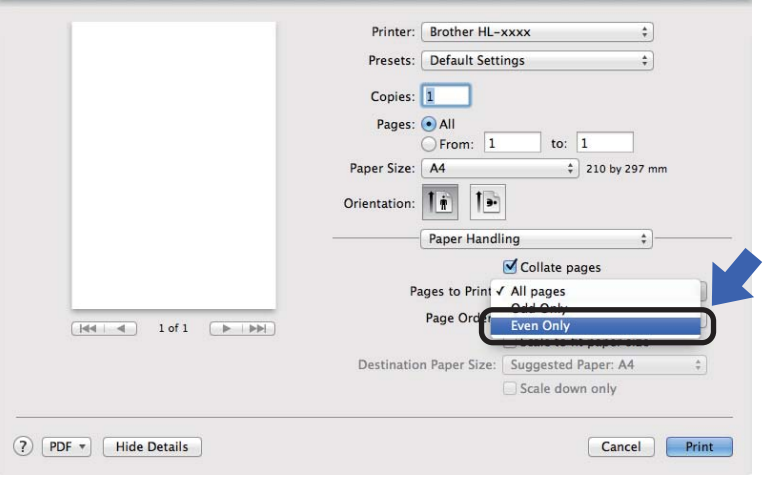

## **Gỡ trình điều khiển máy in <sup>2</sup>**

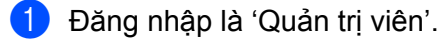

b <sup>T</sup>ừ menu Apple, chọn **System Preferences (Tùy chọn Hệ thống)**. Bấm **Print & Scan (In & Quét)** [1,](#page-41-0) sau đó chọn máy in bạn muốn gỡ và gỡ bằng cách bấm vào nút.

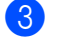

#### **63** Bấm Delete Printer (Xóa Máy in).

<span id="page-41-0"></span><sup>1</sup> **Print & Fax (In & Fax)** đối với người dùng Mac OS X v10.6.8

## **Status Monitor**

Tiện ích **Status Monitor** là một công cụ phần mềm có thể cấu hình để theo dõi trạng thái của máy, cho phép bạn xem các thông báo lỗi tại thời khoảng cập nhật cài đặt sẵn. Bạn có thể kiểm tra trạng thái thiết bị bằng cách khởi chạy Brother Status Monitor theo các bước sau:

a Chạy **System Preferences (Tùy chọn Hệ thống)**, chọn **Print & Scan (In & Quét)** [1](#page-41-1), sau đó chọn máy.

- b <sup>B</sup>ấm **Options & Supplies... (Tùy chọn & Vật tư)**. Chọn tab **Utility (Tiện ích)** sau đó bấm **Open Printer Utility (Mở Tiện ích Máy in)**. Status Monitor sẽ khởi động.
	- <sup>1</sup> **Print & Fax (In & Fax)** đối với người dùng Mac OS X v10.6.8

#### <span id="page-41-1"></span>**Cập nhật trạng thái của máy <sup>2</sup>**

Nếu bạn muốn biết trạng thái máy mới nhất trong khi cửa sổ **Status Monitor** đang mở, hãy bấm vào biểu

tượng Làm mới . Bạn có thể đặt thời khoảng mà phần mềm sẽ cập nhật thông tin trạng thái máy. Đi đến thanh menu, **Brother Status Monitor** và chọn **Preferences (Tùy chọn)**.

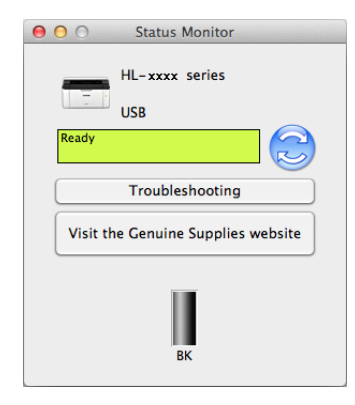

#### **Ẩn hoặc hiển thị cửa sổ <sup>2</sup>**

Sau khi khởi động **Status Monitor**, bạn có thể ẩn hoặc hiển thị cửa sổ. Để ẩn cửa sổ, đi đến thanh menu, **Brother Status Monitor** và chọn **Hide Status Monitor (Ẩn Status Monitor)**. Để hiển thị cửa sổ, bấm vào biểu tượng **Brother Status Monitor** trong khay.

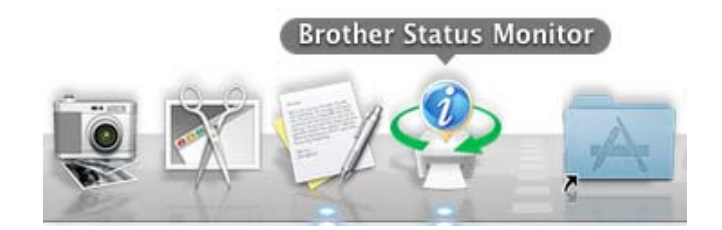

#### **Thoát khỏi cửa sổ <sup>2</sup>**

Bấm **Brother Status Monitor** trong thanh menu và sau đó chọn **Quit Status Monitor (Thoát Status Monitor)** từ menu bật-lên.

# **Phần mềm <sup>2</sup>**

## <span id="page-43-0"></span>**Remote Printer Console (Chỉ dành cho Windows®) <sup>2</sup>**

Remote Printer Console là phần mềm để thay đổi nhiều thiết lập máy in độc lập với ứng dụng của bạn. Ví dụ, bạn có thể thay đổi thiết lập cho lề máy in và nhiều thứ khác. Các thiết lập này sau đó được máy ghi nhớ và sử dụng. Ứng dụng và các thiết lập trình điều khiển máy in sẽ được ưu tiên hơn các thiết lập Remote Printer Console.

### **LƯU Ý**

Không sẵn có ở các quốc gia chịu quy định xuất khẩu áp dụng.

#### **Cách sử dụng và cài đặt phần mềm Remote Printer Console <sup>2</sup>**

Để sử dụng phần mềm Remote Printer Console, thực hiện theo các bước bên dưới.

- **1** Đưa đĩa CD-ROM cài đặt được cung cấp vào ổ CD-ROM của bạn và đóng màn hình đang mở khi nó xuất hiện.
- 2 Mở Windows<sup>®</sup> Explorer và chọn ổ CD-ROM.
- c <sup>B</sup>ấm đúp vào thư mục **tools**.
- d <sup>B</sup>ấm đúp vào thư mục **rpc**.
- **6** Tham khảo RPC User's Guide.pdf để biết cách cài đặt và sử dụng Remote Printer Console.

# **Bảng điều khiển <sup>3</sup>**

## <span id="page-44-0"></span>**Đèn LED (Điốt phát quang) <sup>3</sup>**

Phần này nói về hai đèn LED và một phím trên bảng điều khiển.

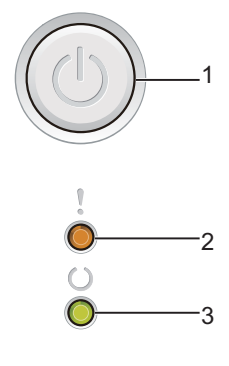

## **1 Bật/Tắt nguồn**

Bạn có thể bật và tắt máy.

Bấm và giữ  $\left(\bigcup\limits_{n=1}^{\infty}\right)$  để bật máy.

Bấm và giữ  $(\circlearrowleft)$  để tắt máy. Tất cả các đèn LED tắt khi bạn bật chế độ Tắt nguồn.

Tương tự, bạn có thể sử dụng các chức năng sau đây: Hủy 1 Tác vụ / Hủy Tất cả Tác vụ Khôi phục sau lỗi / Nạp mẫu Để biết chi tiết, xem *Phím Bật/Tắt nguồn* ▶▶ [trang 44](#page-49-0)

#### **2 Đèn LED Lỗi ( )**

Đèn LED **Lỗi** ( ) chỉ báo rằng máy đang ở trạng thái lỗi. Tương tự, đèn LED **Lỗi** ( ) chỉ báo loại lỗi kết hợp với các đèn LED khác.

#### **3 Đèn LED Sẵn sàng ( )**

Đèn LED Sẵn sàng (()) sẽ nhấp nháy tùy theo trạng thái máy.

Các chỉ báo LED trong bảng bên dưới được sử dụng trong các hình minh họa trong chương này.

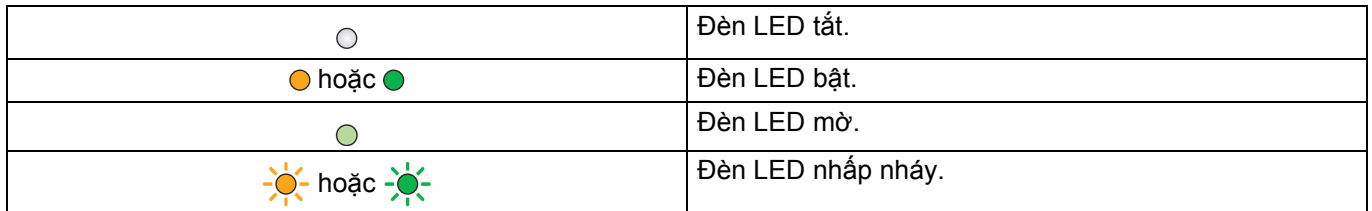

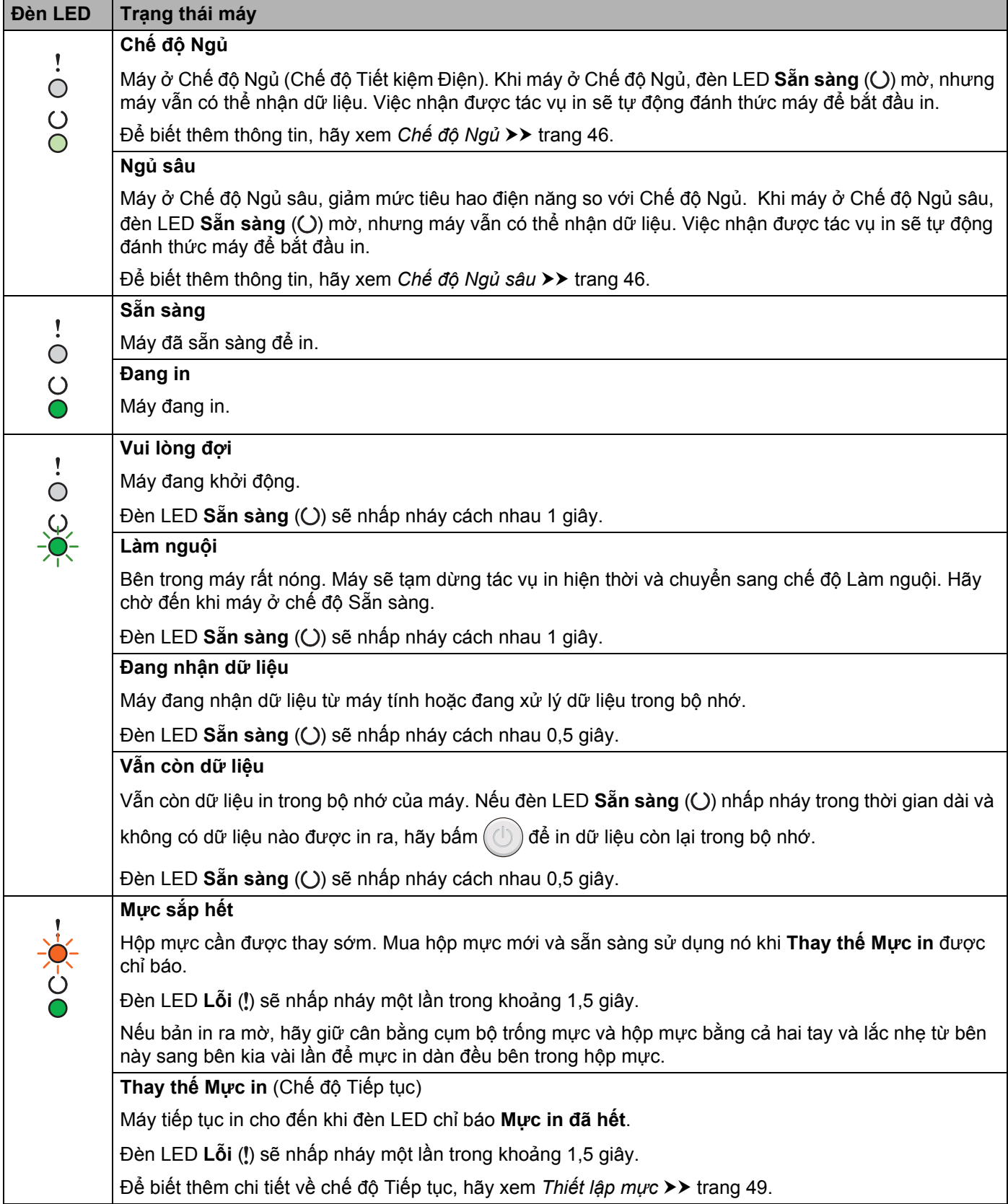

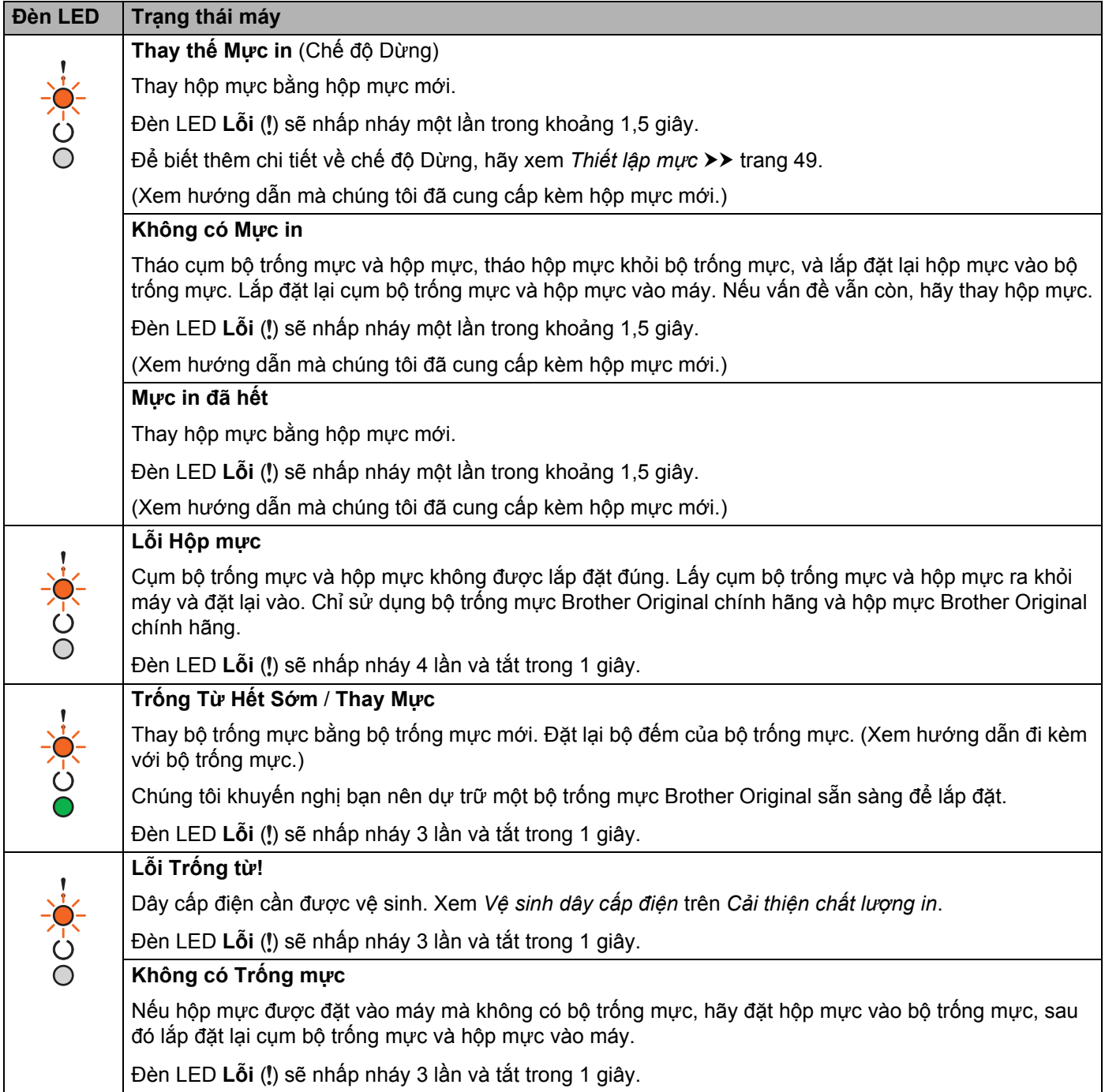

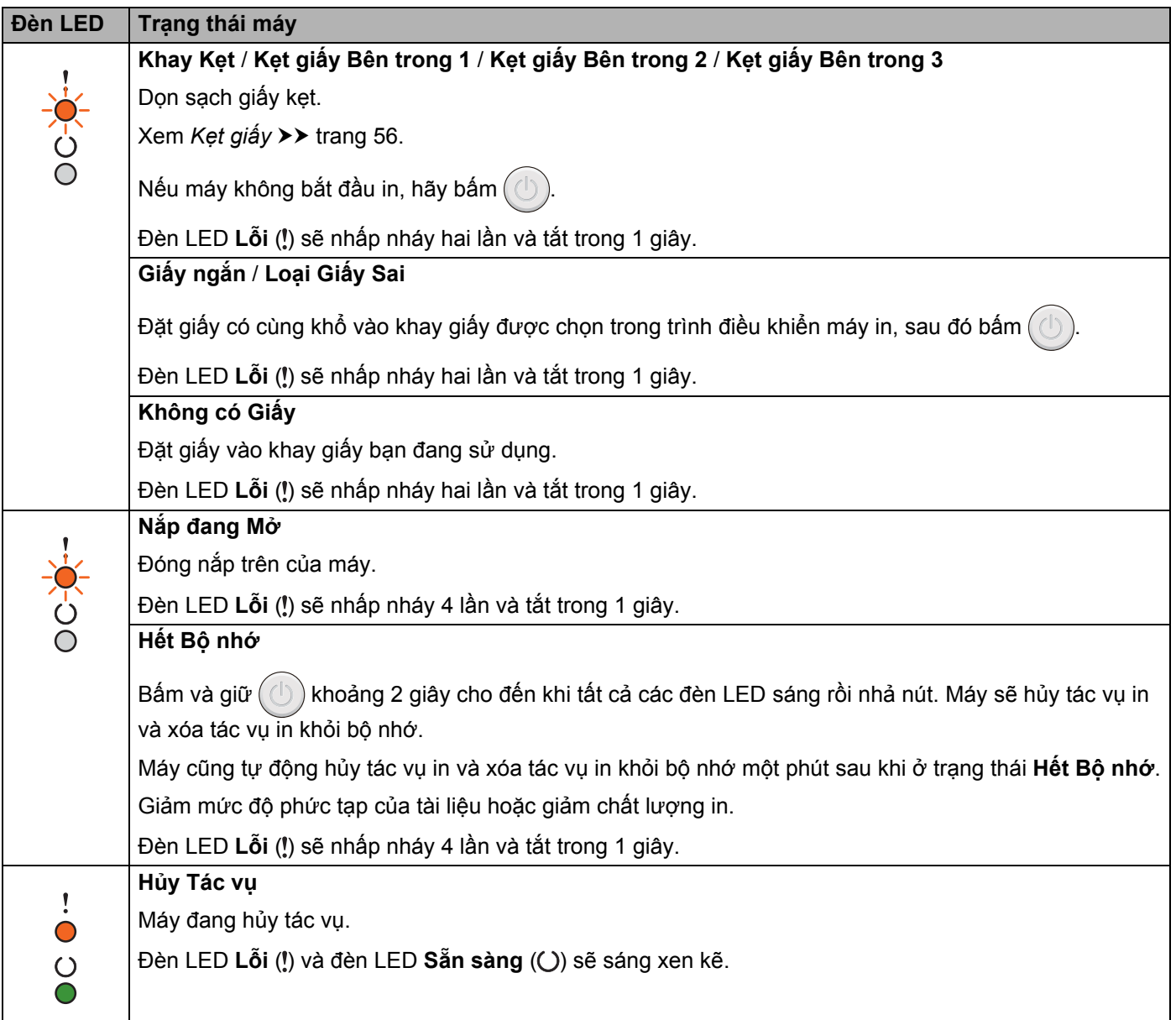

## **Các chỉ báo gọi dịch vụ bảo dưỡng <sup>3</sup>**

Nếu có một lỗi mà người dùng không thể khắc phục được, máy sẽ hiển thị rằng cần phải gọi dịch vụ bảo dưỡng bằng cách bật sáng tất cả các đèn LED như minh họa bên dưới.

 $-6$ 

Nếu bạn nhìn thấy chỉ báo gọi dịch vụ bảo dưỡng như trên, hãy tắt máy sau đó bật lại máy và thử in lại.

Nếu lỗi vẫn còn sau khi tắt máy rồi bật lại, hãy bấm  $(\bigcirc)$ . Các đèn LED sẽ sáng như minh họa trong bảng sau đây để nhận diện lỗi. Con số bên dưới biểu tượng LED cho biết số lần đèn LED sẽ nhấp nháy.

#### <span id="page-48-1"></span>**Chỉ báo lỗi bằng đèn LED**

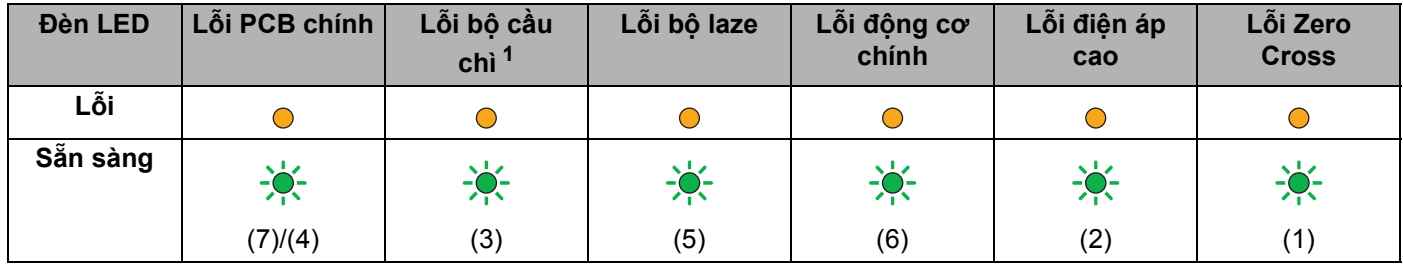

<span id="page-48-0"></span> $1$  Nếu lỗi này xảy ra, hãy tắt máy, chờ vài giây rồi bật lại máy. Để máy bật khoảng 15 phút. Nếu lỗi này vẫn xảy ra, hãy gọi đến dịch vụ khách hàng Brother hoặc đại lý bán hàng Brother tại địa phương.

Ví dụ, chỉ báo đèn LED bên dưới cho biết lỗi bộ cầu chì.

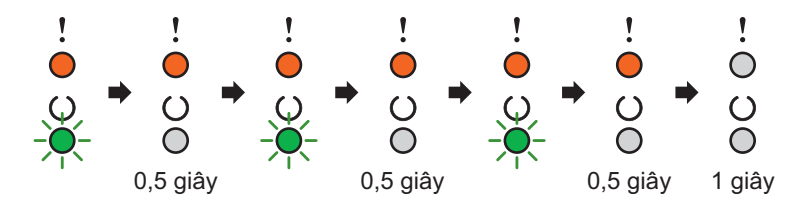

Ghi chú về chỉ báo, tham khảo *Chỉ báo lỗi bằng đèn LED* uu [trang 43,](#page-48-1) sau đó báo cáo trạng thái lỗi với dịch vụ khách hàng Brother hoặc đại lý bán hàng Brother tại địa phương.

#### **LƯU Ý**

Đảm bảo rằng nắp trên được đóng hoàn toàn trước khi bạn báo cáo cuộc gọi dịch vụ bảo dưỡng.

## <span id="page-49-0"></span>**Phím Bật/Tắt nguồn <sup>3</sup>**

Phím Bật/Tắt nguồn có các chức năng sau đây:

■ Tắt nguồn

Đảm bảo rằng máy đang ở chế độ **Sẵn sàng**, sau đó giữ khoảng 2 giây. Tất cả các đèn LED sẽ tắt khi bạn bật chế độ Tắt nguồn. Để biết chi tiết về chế độ Tắt nguồn, hãy xem *Chế độ Tắ[t ngu](#page-52-0)ồn*  $\rightarrow$  [trang 47](#page-52-0).

■ Hủy in

Hủy tác vụ hiện tại đang được in: Bấm và giữ ( b) khoảng 2 giây cho đến khi tất cả các đèn LED sáng rồi nhả nút. Sau đó máy sẽ nhả giấy ra. Đèn LED **Lỗi** ( ) và đèn LED **Sẵn sàng** ( ) sẽ sáng xen kẽ. Hủy tất cả các tác vụ đã nhận: Để xóa tất cả các tác vụ, trước hết hãy hủy tác vụ hiện tại bằng cách làm theo quy trình ở trên. Khi tất cả các đèn LED sáng, bấm  $(\bigcup)$  lần nữa. Tất cả các đèn LED sẽ nhấp nháy khi (các) tác vụ đang được hủy.

■ Khôi phục sau lỗi

Nếu một lỗi xảy ra, máy sẽ tự động khôi phục từ một số lỗi. Nếu lỗi không được khắc phục tự động, hãy  $b$ ấm  $\left(\binom{n}{k}\right)$  để xóa lỗi, sau đó tiếp tục sử dụng máy.

■ Nạp mẫu

Nếu đèn LED **Sẵn sàng** (Q) nhấp nháy trong thời gian dài, hãy bấm ( $\circled{b}$ ). Máy sẽ in bất kỳ dữ liệu nào còn lại trong bộ nhớ của máy.

## **In trang Thiết lập Máy in <sup>3</sup>**

Bạn có thể in các thiết lập hiện tại bằng cách sử dụng nút trên bảng điều khiển hoặc trình điều khiển máy in.

## **Sử dụng phím Bật/Tắt nguồn <sup>3</sup>**

- **1** Đảm bảo rằng nắp trên đóng và dây nguồn được cắm.
- Bật máy và chờ cho đến khi máy ở chế độ Sẵn sàng.
- Bấm  $(\circlearrowleft)$  ba lần. Máy sẽ in trang thiết lập máy in hiện tại.

## **Sử dụng trình điều khiển máy in <sup>3</sup>**

Nếu bạn đang sử dụng trình điều khiển máy in Windows®, bạn có thể in trang thiết lập máy in hiện tại bằng cách bấm vào nút **Thiết lập in** trong hộp thoại **Hỗ trợ**.

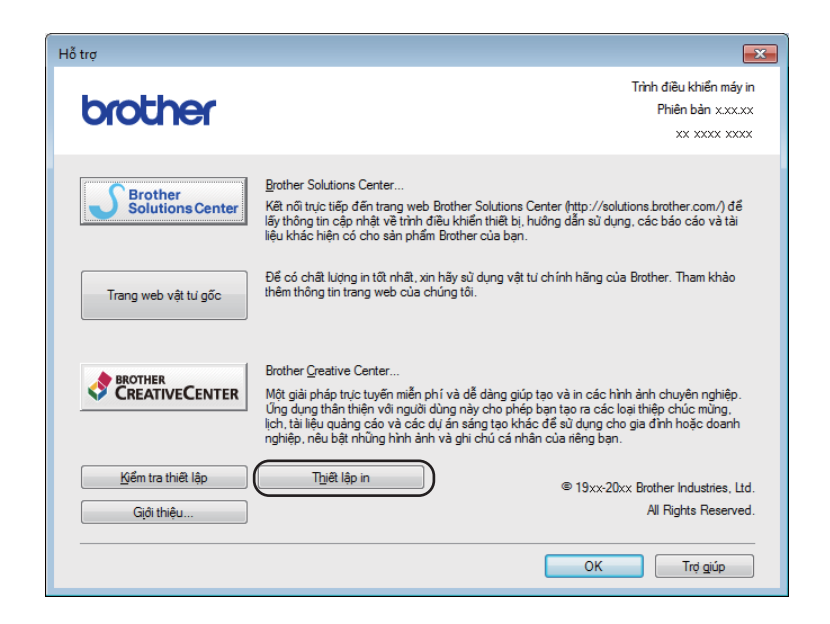

## **Các tính năng sinh thái <sup>3</sup>**

## **Tiết kiệm Mực in <sup>3</sup>**

Bạn có thể tiết kiệm mực in bằng tính năng này. Khi bạn bật chế độ Tiết kiệm Mực in, bản in sẽ nhạt hơn. Thiết đặt mặc định là tắt.

Bạn có thể thay đổi thiết lập chế độ tiết kiệm mực in trên trình điều khiển máy in.

Để thay đổi thiết lập chế độ tiết kiệm mực in, hãy xem phần sau đây:

- *[Tab Nâng cao](#page-20-0)* > > trang 15 (Trình điều khiển máy in Windows<sup>®</sup>)
- Thiết lập in >> [trang 33](#page-38-0) (Trình điều khiển máy in Macintosh)

## <span id="page-51-0"></span>**Chế độ Ngủ <sup>3</sup>**

Thiết lập Chế độ Ngủ có thể làm giảm mức tiêu thụ điện năng. Khi máy ở Chế độ Ngủ (chế độ Tiết kiệm Điện), nó hoạt động như thể đã tắt. Máy sẽ thức dậy và bắt đầu in khi nhận được một tác vụ in.

Máy tự động vào Chế độ Ngủ sau khi không hoạt động trong 1 phút. Khi máy nhận được một tập tin hoặc tài liệu in, bộ hẹn giờ sẽ được đặt lại. Khi máy ở Chế độ Ngủ, đèn LED **Sẵn sàng** ( ) sáng mờ.

## <span id="page-51-1"></span>**Chế độ Ngủ sâu <sup>3</sup>**

Nếu máy ở Chế độ Ngủ và không nhận được bất kỳ tác vụ nào trong khoảng thời gian nhất định, máy sẽ tự động vào Chế độ Ngủ sâu và đèn LED **Sẵn sàng** ( ) sáng mờ. Chế độ Ngủ sâu sử dụng ít điện năng hơn Chế độ Ngủ. Máy sẽ thức dậy khi nhận được một tác vụ in.

## <span id="page-52-0"></span>**Chế độ Tắt nguồn <sup>3</sup>**

Chế độ Tắt nguồn là chế độ có mức tiêu thụ điện năng thấp nhất, chỉ dưới 0,28 W. Khi bạn bật tính năng Tự động Tắt nguồn, máy sẽ tự động vào chế độ Tắt nguồn sau một khoảng thời gian nhất định. Để bắt đầu in,

hãy giữ phím  $(\circ)$  trên bảng điều khiển cho đến khi tất cả các đèn LED sáng. Sau đó gửi dữ liệu in.

Bạn có thể bật thủ công tính năng Chế độ Tắt nguồn bằng cách làm theo các bước sau:

 $\Box$  Đảm bảo rằng nắp trên đóng và dây nguồn được cắm.

<sup>2</sup> Bật máy và chờ cho đến khi máy ở chế độ Sẵn sàng.

 $\overline{3}$  Giữ phím  $\overline{4}$  khoảng 2 giây. Tất cả các đèn LED tắt khi bạn bật chế độ Tắt nguồn.

#### **LƯU Ý**

Bạn có thể thay đổi thiết lập Chế độ Tắt nguồn thông qua Remote Printer Console (Bảng điều khiển Máy in Từ xa). Để biết thêm thông in về Remote Printer Console, hãy xem *[Remote Printer Console \(Ch](#page-43-0)ỉ dành cho Windows<sup>®</sup>)* >> trang 38.

## **Các mục tiêu hao**

Bộ trống mực và hộp mực là hai vật tư tiêu hao riêng biệt. Đảm bảo rằng cả hai được lắp đặt thành một cụm. Để biết thêm thông tin về cách thay các mục tiêu hao, hãy xem hướng dẫn đi kèm với bộ trống mực đối với thay bộ trống mực hoặc xem hướng dẫn trên vỏ hộp mực đối với thay hộp mực.

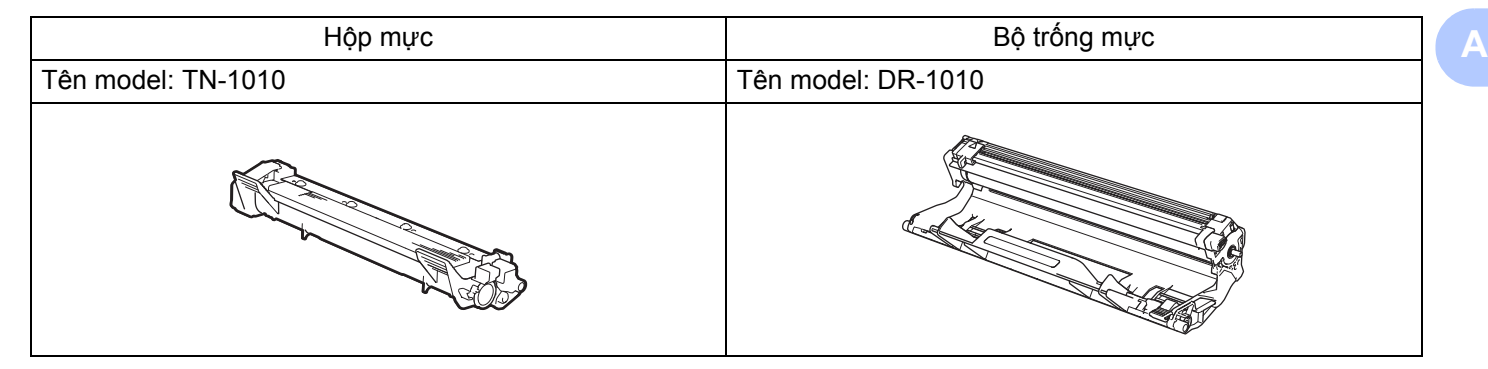

### **QUAN TRỌNG**

- Máy Brother được thiết kế để hoạt động với mực in có thông số kỹ thuật cụ thể và sẽ hoạt động đến mức hiệu năng tối ưu khi được sử dụng với hộp mực Brother Original. Brother không thể đảm bảo hiệu năng tối ưu này nếu mực in hoặc hộp mực có thống số kỹ thuật khác được sử dụng. Máy có thể không phát hiện đúng được mực in hoặc hộp mực có thông số kỹ thuật khác mà thay vào đó, có thể phát hiện các mục đó là hộp mực hiệu suất chuẩn. Do đó Brother không khuyến nghị sử dụng hộp mực không phải là hộp mực Brother Original với máy này, hay đổ đầy hộp mực hết bằng mực in từ các nguồn khác. Nếu bộ trống mực hoặc các bộ phận khác của máy này bị hỏng do sử dụng mực in hoặc hộp mực không phải sản phẩm của Brother Original và các sản phẩm này không tương thích hoặc không phù hợp với máy này thì việc sửa chữa sẽ không được bảo hành.
- Để có hiệu năng tốt nhất, hãy sử dụng bộ trống mực Brother Original và bộ mực in Brother Original. In bằng bộ trống mực hoặc bộ mực in của bên thứ ba có thể làm giảm không chỉ chất lượng in mà còn cả chất lượng và tuổi thọ của máy. Phạm vi bảo hành có thể không áp dụng cho các vấn đề gây ra bởi sử dụng bộ trống mực hoặc bộ mực in của bên thứ ba.

### **LƯU Ý**

- Thải bỏ các mục tiêu hao đã sử dụng theo quy định của địa phương, tách riêng chúng với rác thải sinh hoạt. Nếu bạn có thắc mắc, hãy gọi đến văn phòng phụ trách thải rác ở địa phương. Hãy nhớ niêm phong kín lại các mục tiêu hao để vật liệu bên trong không tràn ra.
- Sự sẵn có của hộp mực khác nhau tùy theo từng quốc gia. Xin truy cập Brother Solutions Center tại <http://solutions.brother.com/>hoặc liên hệ với văn phòng Brother tại địa phương của bạn để biết thêm chi tiết.

Khắc phục sự cố và thông tin khác

# <span id="page-54-0"></span>**Thiết lập mực <sup>A</sup>**

Thao tác in thay đổi theo thiết lập máy:

■ Thiết lập mặc định (chế đô Dừng)

Máy sẽ dừng in cho đến khi bạn thay hộp mực mới khi đèn LED chỉ báo **Thay thế Mực in**.

■ Chế độ Tiếp tục

Để buộc máy tiếp tục in sau khi đèn LED chỉ báo Thay thế Mực in nhấn  $(\circled{})$  vài lần để vào chế độ Tiếp

tục (tất cả các đèn LED nhấp nháy hai lần và sau đó, đèn LED Sẵn sàng ( $\bigcirc$ ) bật lên). Máy sẽ tiếp tục in cho đến khi đèn LED chỉ báo **Mực in đã hết**.

Để quay lại thiết lập mặc định (chế độ Dừng), nhấn  $(\circ)$  vài lần (tất cả đèn LED nhấp nháy một lần).

## **LƯU Ý**

- Đảm bảo rằng nắp trên đóng trước khi bạn đổi chế độ.
- Khi đèn LED chỉ báo chế độ lỗi, bạn không thể đổi chế độ.
- Nếu bạn tiếp tục in ở chế độ Tiếp tục, chúng tôi không thể đảm bảo chất lượng in.
- Trong khi sử dụng chế độ Tiếp tục, bản in có thể bị mờ.

Khắc phục sự cố và thông tin khác

# **Xác định vấn đề của bạn <sup>A</sup>**

Trước hết, hãy kiểm tra những điều sau đây.

- Dây nguồn của máy được kết nối đúng và máy đã bật.
- Tất cả các bộ phận bảo vệ đã được tháo.
- Giấy được nạp đúng vào khay giấy.
- Cáp giao diện được kết nối chắc chắn với máy và máy tính.

Nếu bạn không giải quyết được vấn đề với những kiểm tra trên, hãy xác định vấn đề của bạn, sau đó truy cập trang được đề xuất bên dưới:

*Nếu bạn đang gặp vấn đề với máy ▶▶* [trang 60](#page-65-0)

*Cải thiện chất lượng in* ▶▶ [trang 52](#page-57-1)

Nếu máy được kết nối với máy tính, tùy theo lỗi, một ứng dụng bật lên có thể xuất hiện trên máy tính. Thực hiện theo hướng dẫn trên màn hình để khắc phục lỗi.

## <span id="page-56-0"></span>**Thông báo lỗi trong Status Monitor <sup>A</sup>**

Lỗi thường gặp nhất và các thông báo bảo dưỡng được trình bày bên dưới.

Nếu bạn cần trợ giúp thêm, Brother Solutions Center cung cấp các Câu hỏi thường gặp và gợi ý khắc phục sự cố mới nhất:

Truy cập trang web của chúng tôi tại [http://solutions.brother.com/.](http://solutions.brother.com/)

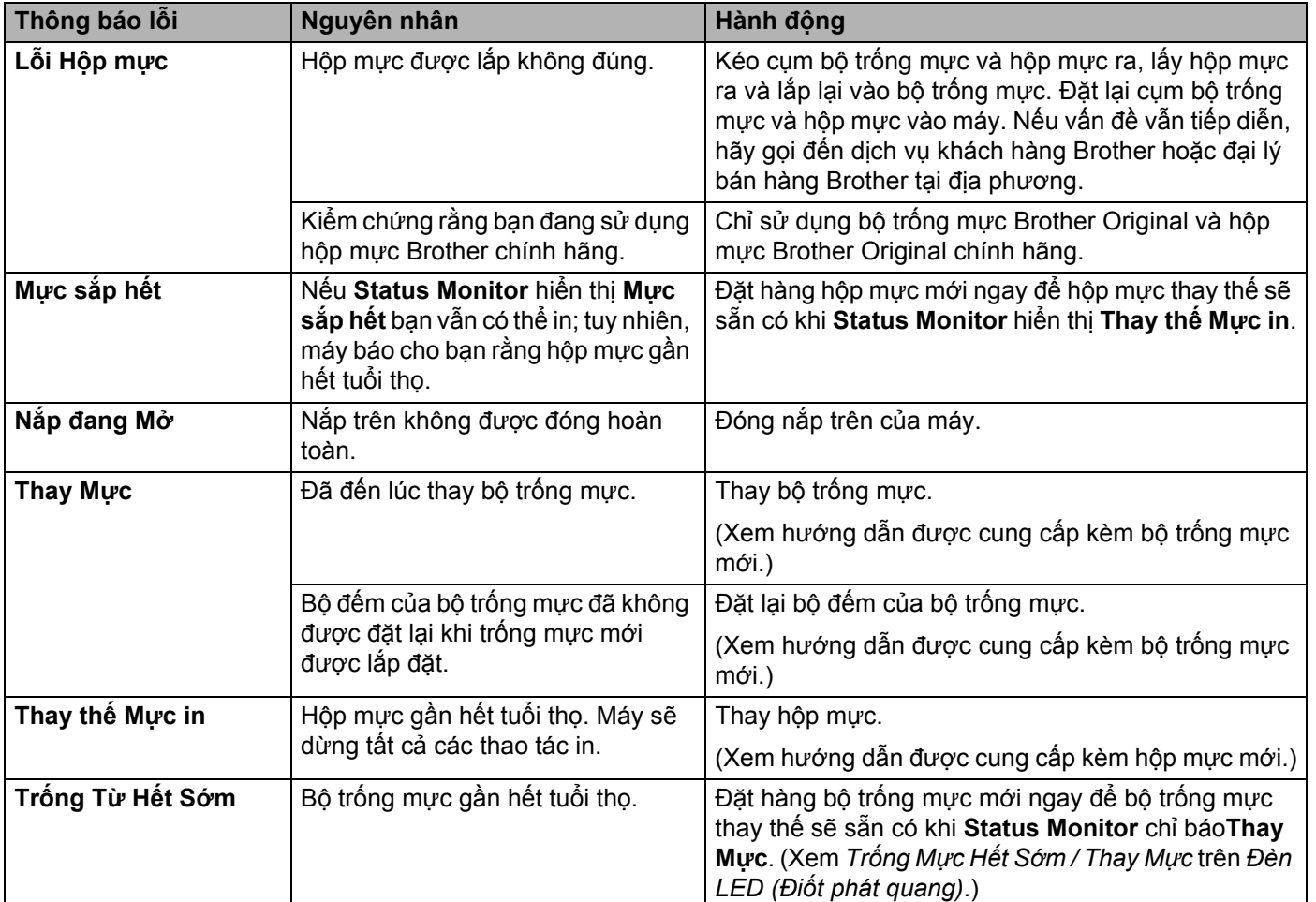

# <span id="page-57-1"></span><span id="page-57-0"></span>**Cải thiện chất lượng in <sup>A</sup>**

### **LƯU Ý**

Brother không khuyến nghị sử dụng hộp mực không phải là hộp mực Brother Original chính hãng hay đổ đầy hộp mực đã sử dụng bằng mực in từ các nguồn khác.

Nếu bạn gặp vấn đề với kết quả in, hãy kiểm tra những điều sau:

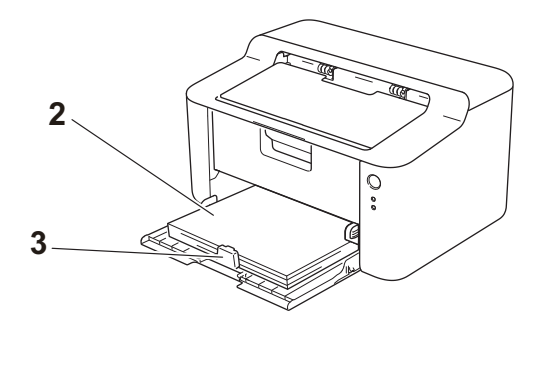

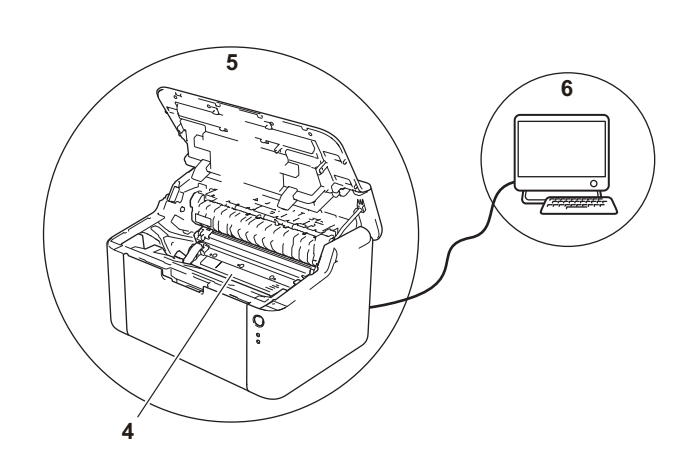

1 Môi trường của máy.

Chọn một vị trí có nhiệt độ duy trì từ 10°C đến 32,5°C và độ ẩm từ 20% đến 80% (không ngưng tụ).

- 2 Giấy được chấp nhận được nạp vào khay giấy.
	- Xem *Giấy được chấp nhận* uu [trang 2](#page-7-0)
- 3 Giấy được nạp đúng vào máy.

Lật ngược giấy có thể giúp nạp giấy trơn tru hơn. Điều chỉnh thanh dẫn giấy có thể giúp nạp giấy trơn tru hơn.

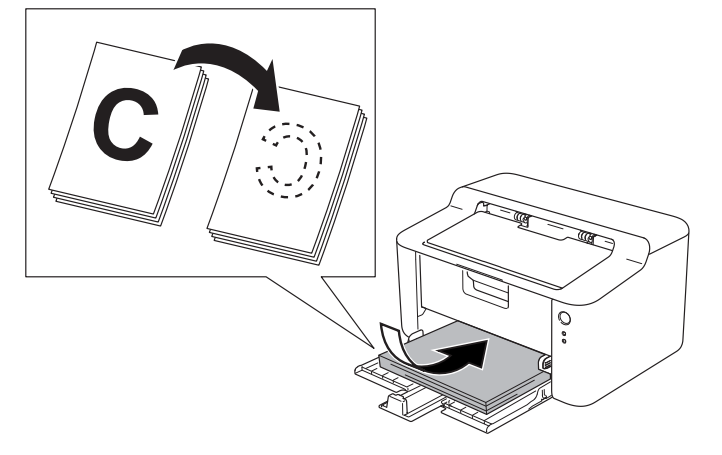

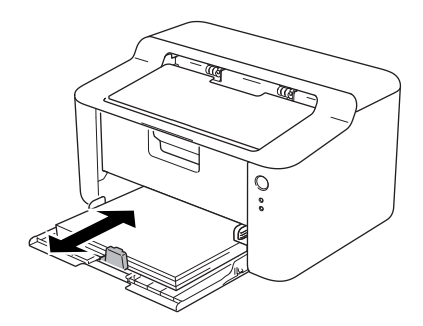

4 Thay hộp mực hoặc bộ trống mực.

Để biết thêm thông tin về cách thay các mục tiêu hao, hãy xem hướng dẫn đi kèm với bộ trống mực đối với thay bộ trống mực hoặc xem hướng dẫn trên vỏ hộp mực đối với thay hộp mực.

- 5 Vệ sinh bên trong máy.
	- Vệ sinh dây cấp điện

Trượt vấu màu xanh lá cây từ trái sang phải và từ phải sang trái vài lần.

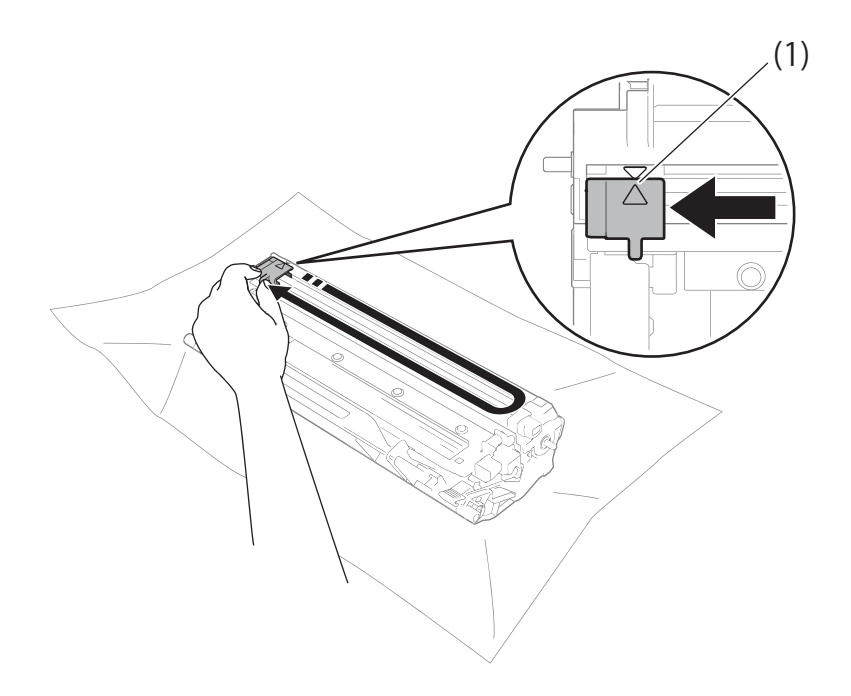

### **LƯU Ý**

Đảm bảo đưa vấu về đúng vị trí ban đầu (A) (1). Nếu không, các trang in có thể có các vạch sọc.

 Vệ sinh bộ trống mực nếu các chấm đen hoặc trắng xuất hiện trên trang in Ấn lẫy khóa xuống và lấy hộp mực ra khỏi bộ trống mực.

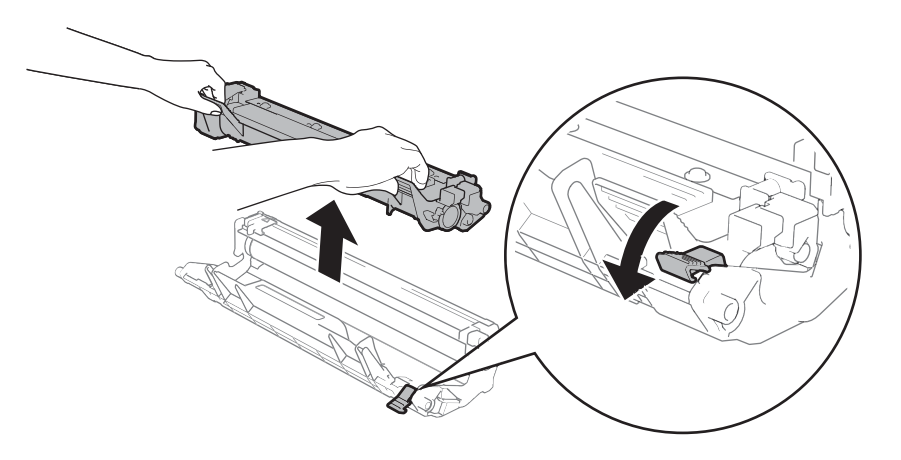

Xoay bánh răng của bộ trống mực bằng tay trong khi nhìn vào bề mặt của con lăn trống mực (1).

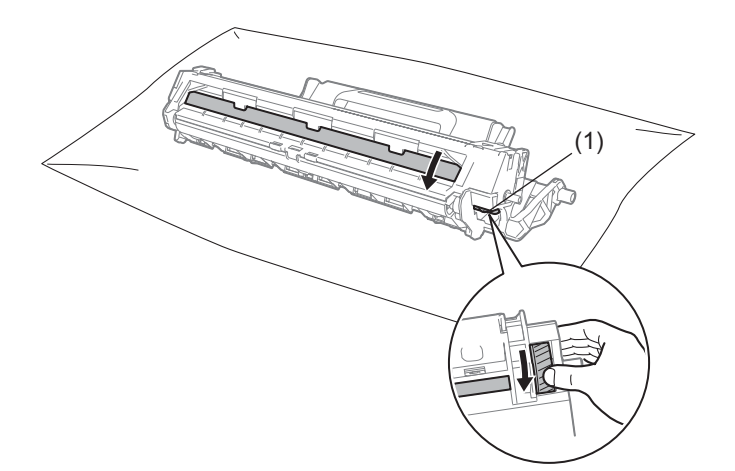

Lau bề mặt trống nhẹ nhàng bằng que tăm bông khô cho đến khi sạch bụi hoặc hồ trên bề mặt.

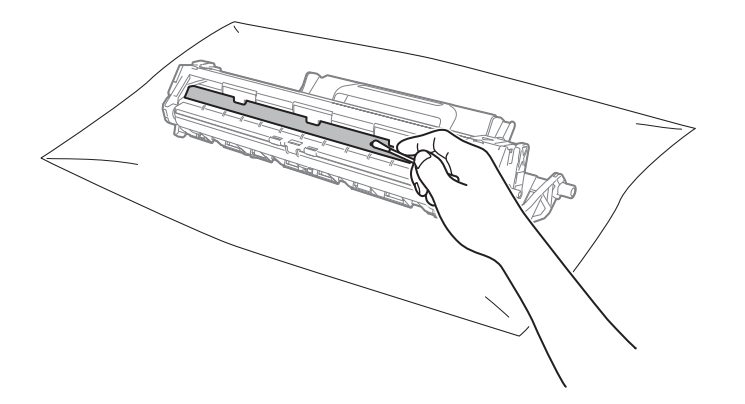

6 Kiểm tra thiết lập trình điều khiển máy in. Thử thay đổi **Thiết lập in** trong tab **Cơ bản**.

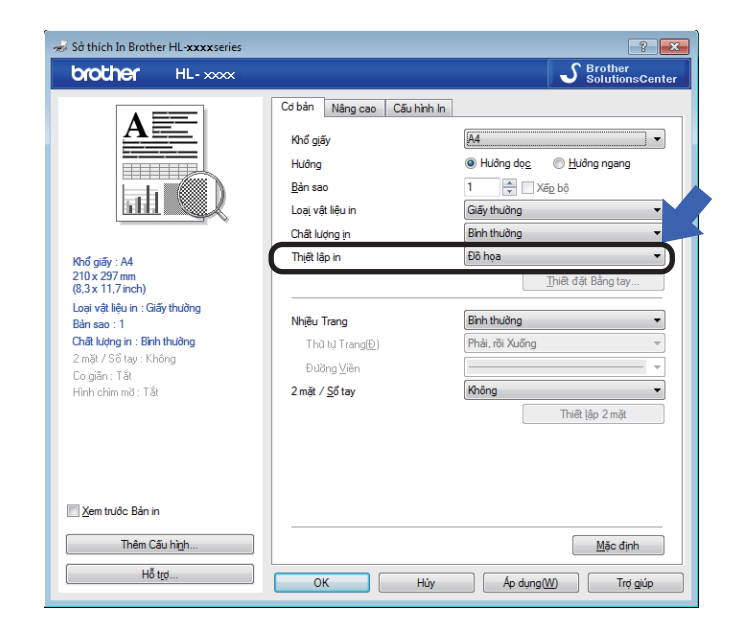

Nếu giấy bị quăn hoặc mực không phù hợp với giấy, bạn có thể điều chỉnh các thiết lập này trong **Cải thiện Bản in ra**. Bấm **Tùy chọn In khác...** trong tab **Nâng cao**.

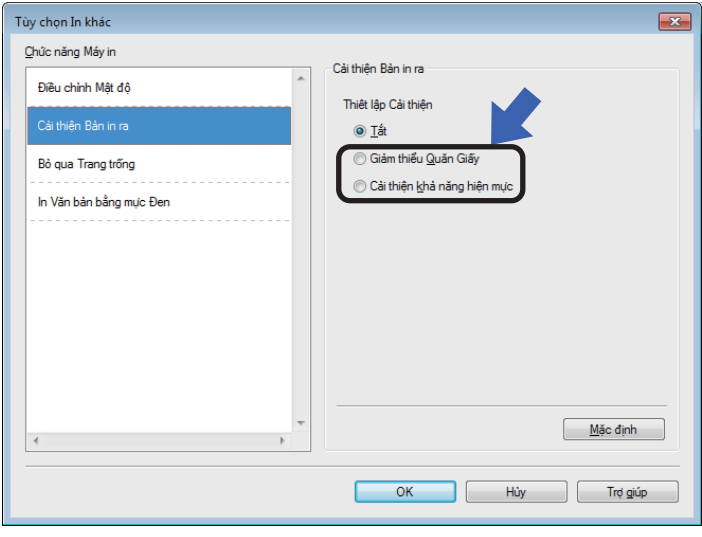

Khắc phục sự cố và thông tin khác

# <span id="page-61-0"></span>**Kẹt giấy <sup>A</sup>**

Nếu kẹt giấy xảy ra bên trong máy hoặc khay giấy, đèn LED **Lỗi** ( ) sẽ nhấp nháy hai lần.

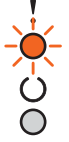

- 1 Giữ nguyên máy bật trong 15 phút để sản phẩm nguội dần trước khi bạn chạm vào các bộ phận bên trong của sản phẩm.
- 2 Sử dụng cả hai tay để từ từ kéo giấy bị kẹt ra.

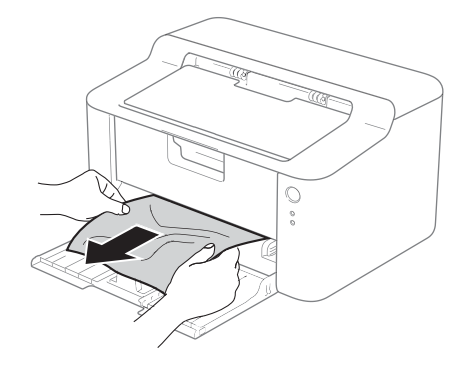

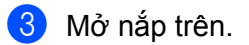

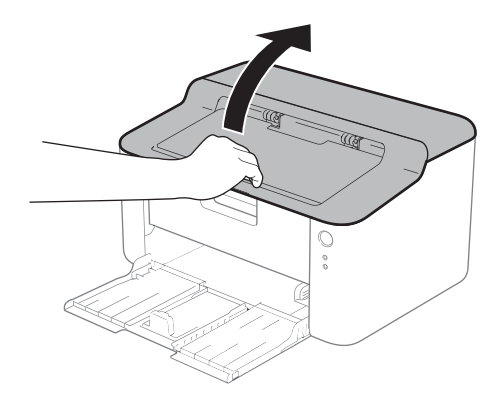

4 Từ từ lấy cụm bộ trống mực và hộp mực ra. Có thể kéo giấy bị kẹt ra cùng cụm bộ trống mực và hộp mực, hoặc cách này có thể nhả giấy để bạn có thể kéo nó ra khỏi bên trong máy.

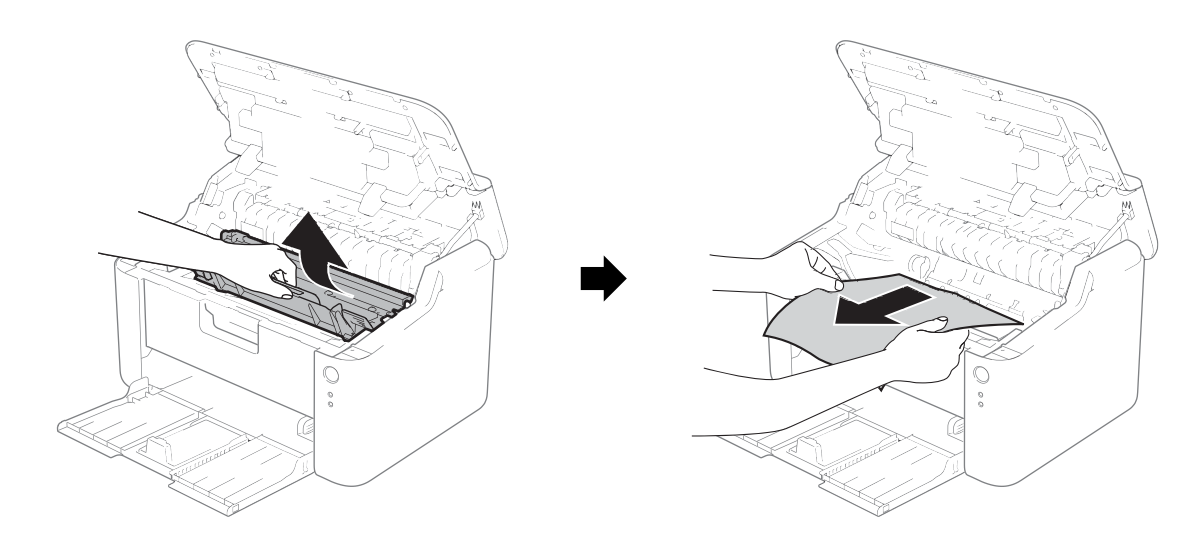

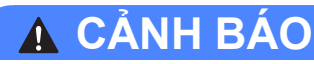

## **BỀ MẶT NÓNG**

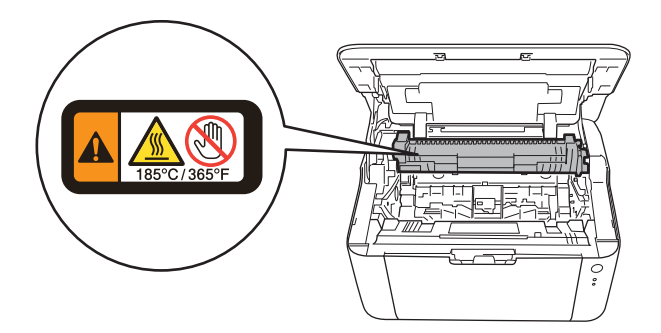

6 Ấn lẫy khóa xuống và lấy hộp mực ra khỏi bộ trống mực. Loại bỏ giấy bị kẹt nếu còn một phần giấy bên trong bộ trống mực.

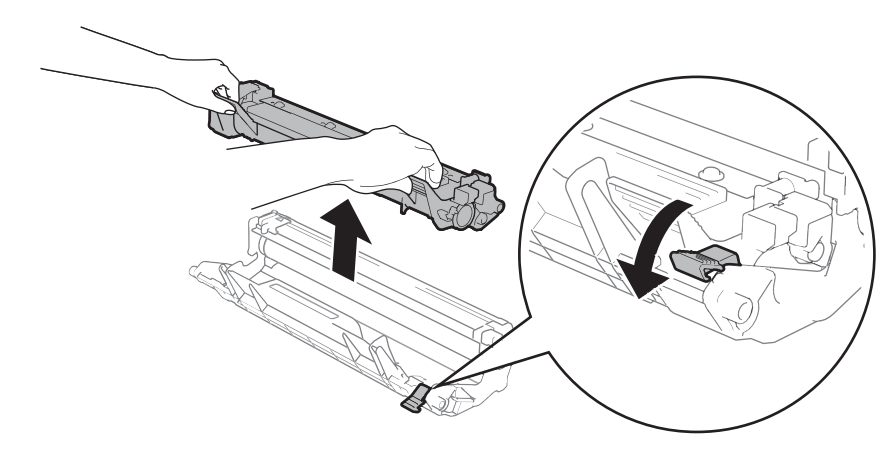

f Đặt hộp mực trở lại vào bộ trống mực cho đến khi bạn nghe thấy nó nằm đúng vị trí. Nếu bạn đặt đúng hộp mực, lẫy khóa trên bộ trống mực sẽ tự động nhảy lên.

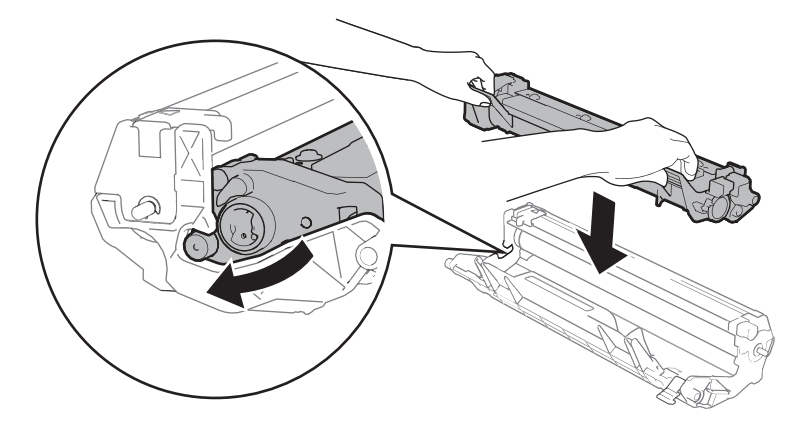

**Z** Đặt lại cụm bộ trống mực và hộp mực vào máy.

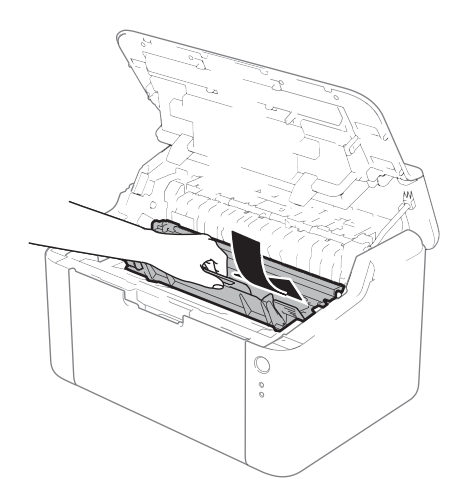

**B** Đóng nắp trên của máy.

i Đảm bảo rằng giấy nằm bên dưới phần lồi ra của thanh dẫn giấy phía sau. Trượt các thanh dẫn giấ<sup>y</sup> cho vừa vặn với khổ giấy. Đảm bảo rằng các thanh dẫn giấy nằm đúng trong các khe.

#### **LƯU Ý**

Nếu bạn tắt máy trong khi kẹt giấy, máy sẽ in dữ liệu không hoàn chỉnh từ máy tính. Trước khi bạn bật máy, hãy xóa tác vụ in trên máy tính.

j Đảm bảo rằng đèn LED **Lỗi** ( ) tắt và đèn LED **Sẵn sàng** ( ) màu xanh lá cây.

# <span id="page-65-0"></span>**Nếu bạn đang gặp vấn đề với máy <sup>A</sup>**

## **QUAN TRỌNG**

- Để được trợ giúp kỹ thuật, bạn phải gọi ở quốc gia nơi bạn mua máy. Cuộc gọi phải được thực hiện từ quốc gia đó.
- Nếu bạn cho rằng có vấn đề với máy của bạn, hãy kiểm tra sơ đồ bên dưới và làm theo gợi ý khắc phục sự cố. Hầu hết các vấn đề đều có thể được bạn giải quyết một cách dễ dàng.
- Nếu bạn cần trợ giúp thêm, Brother Solutions Center cung cấp các Câu hỏi thường gặp và gợi ý khắc phục sự cố mới nhất.

Truy cập trang web của chúng tôi tại [http://solutions.brother.com/.](http://solutions.brother.com/)

## **Vấn đề về in**

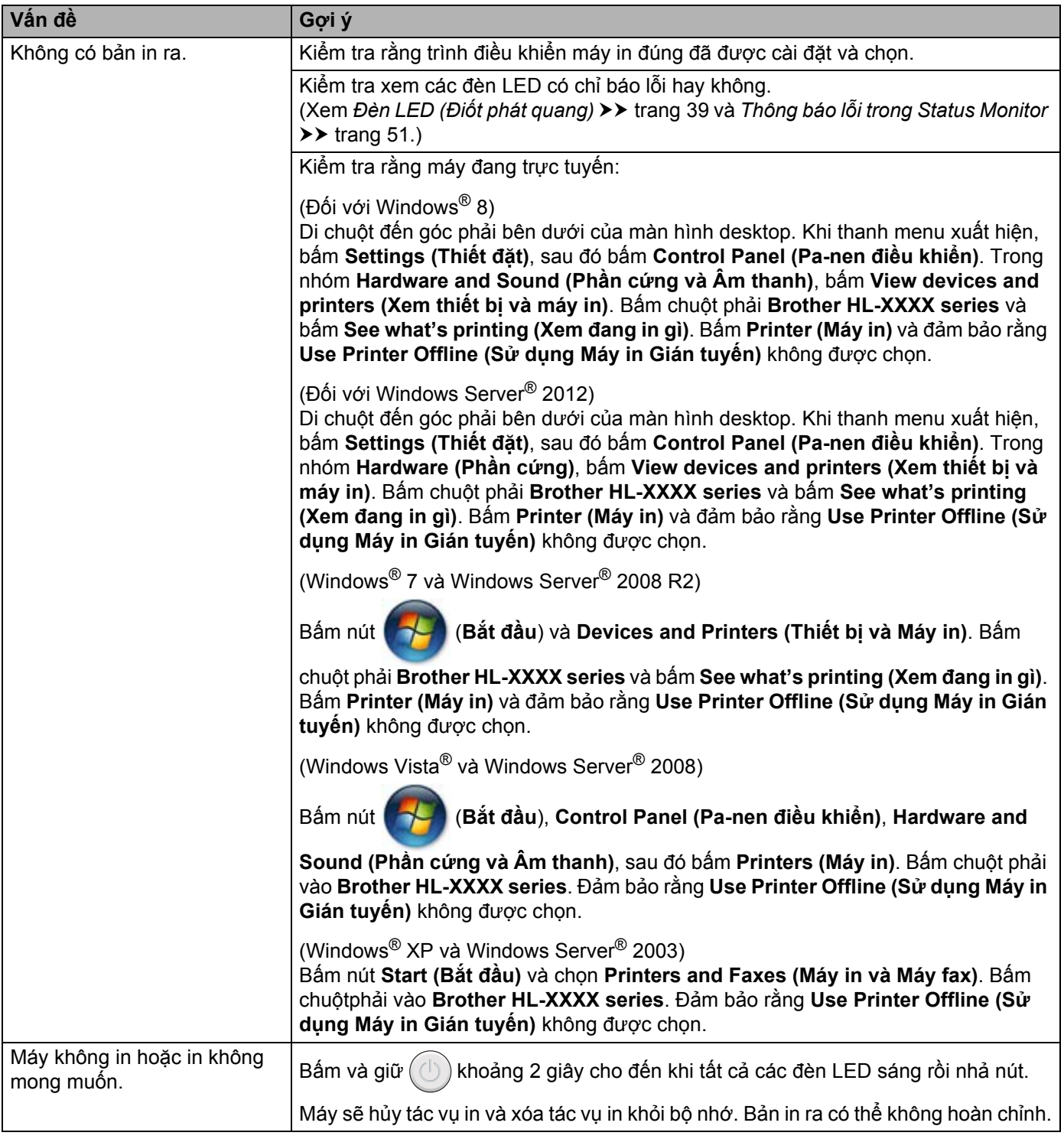

## **Vệ sinh và Kiểm tra máy <sup>A</sup>**

Thường xuyên vệ sinh bên ngoài và bên trong máy bằng khăn không có xơ, khô. Khi bạn thay hộp mực hoặc bộ trống mực, hãy nhớ vệ sinh bên trong máy. Nếu các trang in bị giây mực in, hãy vệ sinh bên trong máy bằng khăn không có xơ, khô.

## **CẢNH BÁO**

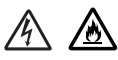

KHÔNG sử dụng các chất dễ cháy, bất kỳ loại tia xit nào hoặc dụng môi/chất lỏng hữu cơ chứa cồn hoặc amoniăc để vệ sinh bên trong hay bên ngoài máy. Làm vậy có thể gây hỏa hoạn hoặc sốc điện. Thay vào đó, chỉ sử dụng khăn mềm không có xơ, khô.

(▶▶ Hướng dẫn về an toàn sản phẩm: *Thận trọng chung*)

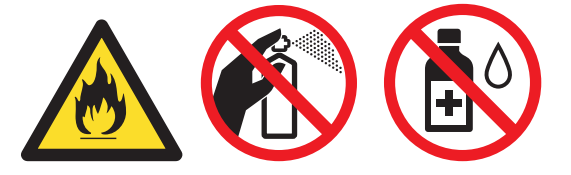

# **Thông tin về máy <sup>A</sup>**

## **Thiết lập mặc định <sup>A</sup>**

Máy này có hai cấp độ thiết lập mặc định; thiết lập mặc định đã được đặt tại nhà máy trước khi xuất xưởng.

- Đặt lại về thiết lập mặc định
- Đặt lại thiết lập

#### **LƯU Ý**

- Bạn không thể sửa đổi các thiết lập mặc định đã đặt sẵn.
- Không bao giờ có thể thay đổi bộ đếm trang.

### **Đặt lại về thiết lập mặc định <sup>A</sup>**

Bạn có thể đặt lại một phần máy về thiết lập máy in mặc định:

- **a** Tắt máy.
- b Đảm bảo rằng nắp trên đóng và dây nguồn được cắm.
- Trong khi ấn nút  $(\circlearrowleft)$ , mở và đóng nắp trên một lần.
- Nhả nút  $\left(\bigcup\right)$ . Đảm bảo rằng tất cả các đèn LED đều tắt.
- $\bullet$  Bấm  $\circ$ ) tám lần. Đảm bảo rằng tất cả các đèn LED đều sáng để chỉ báo máy đã được đặt lại về thiết lập mặc định của nhà máy. Máy sẽ khởi động lại.

#### **Đặt lại thiết lập <sup>A</sup>**

Thao tác này sẽ đặt lại tất cả các thiết lập của máy về thiết lập máy in mặc định:

- **1** Tắt máy.
- b Đảm bảo rằng nắp trên đóng và dây nguồn được cắm.
- Trong khi ấn nút  $(\bigcup)$ , mở và đóng nắp trên một lần.
- Nhả nút  $\circledcirc$ ). Đảm bảo rằng tất cả các đèn LED đều tắt.
- Bấm  $\left(\bigcup_{i=1}^{n} \mathcal{L}_{i} \right)$  mười lần. Máy sẽ tự động khởi động lại.

# **Thông số chung**

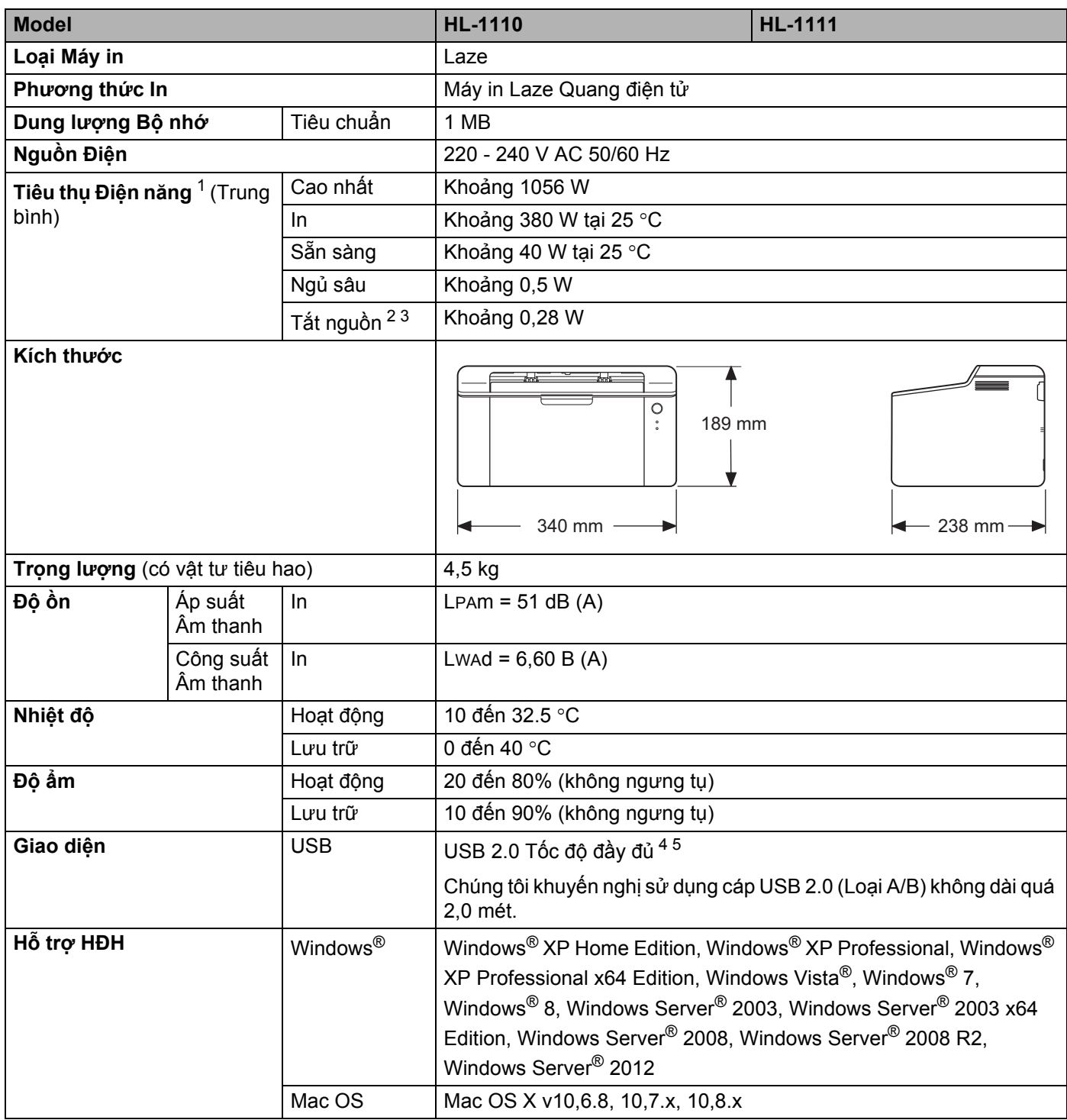

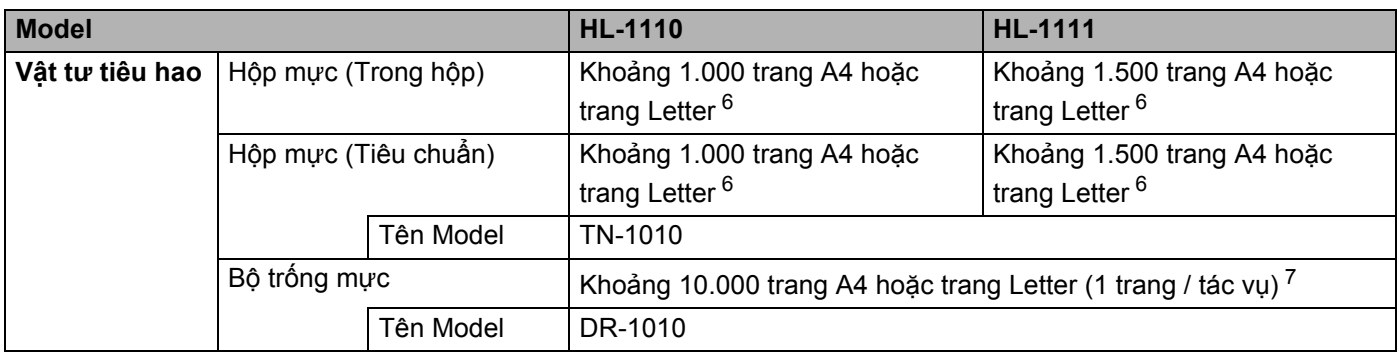

<span id="page-70-0"></span><sup>1</sup> Đo khi máy được kết nối với giao diện USB.

<span id="page-70-4"></span><sup>2</sup> Mức tiêu thụ điện năng khác nhau một chút tùy theo môi trường sử dụng hoặc độ mài mòn bộ phận.

- <span id="page-70-1"></span><sup>3</sup> Đo theo IEC 62301 Ấn bản 2.0.
- <span id="page-70-2"></span><sup>4</sup> Máy cũng có thể được kết nối với máy tính có giao diện USB 1.1.
- <span id="page-70-3"></span><sup>5</sup> Cổng USB của bên thứ ba không được hỗ trợ.
- <span id="page-70-5"></span><sup>6</sup> Hiệu suất hộp mực xấp xỉ được tuyên bố theo ISO/IEC 19752.
- <span id="page-70-6"></span><sup>7</sup> Tuổi thọ trống mực là xấp xỉ và có thể thay đổi tùy theo cách sử dụng.

# **Vật liệu in <sup>B</sup>**

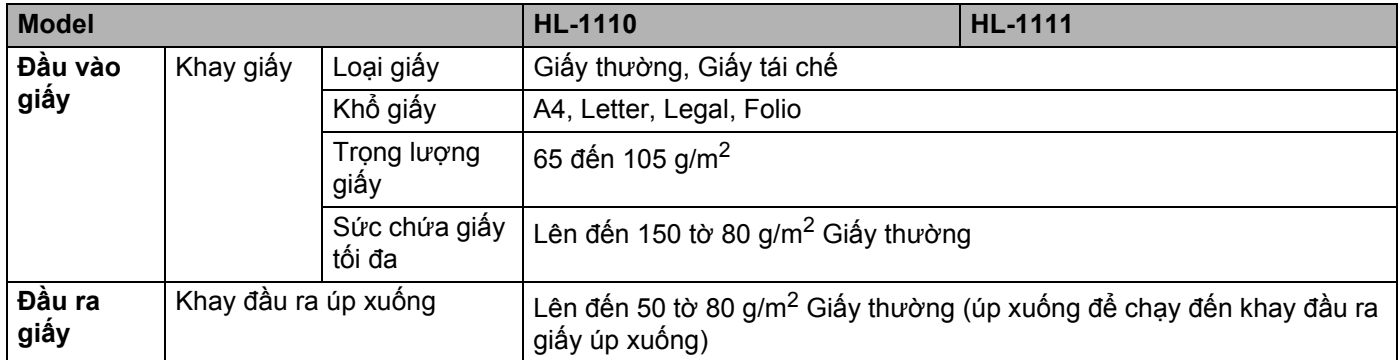
# <span id="page-72-0"></span>**Thông tin quan trọng khi chọn giấy <sup>B</sup>**

Thông tin trong phần này sẽ giúp bạn chọn giấy để sử dụng với máy này.

### **LƯU Ý**

Nếu bạn sử dụng giấy không được khuyến nghị, tình trạng kẹt giấy hoặc lỗi nạp giấy có thể xảy ra trong máy.

#### **Trước khi bạn mua số lượng giấy lớn <sup>B</sup>**

Hãy đảm bảo rằng giấy phù hợp với máy.

#### **Giấy làm giấy phô-tô thường <sup>B</sup>**

Giấy được phân loại theo cách sử dụng, như giấy để in và giấy để phô-tô. Cách sử dụng thường được ghi trên gói bao bì của giấy. Kiểm tra bao bì để xem giấy có phù hợp với máy in laze hay không. Sử dụng giấy phù hợp với máy in laze.

#### **Trong lượng cơ bản**

Trọng lượng cơ bản của giấy trong sử dụng thông thường khác nhau tùy theo từng quốc gia. Chúng tôi khuyến nghị bạn nên sử dụng giấy có trọng lượng 70 đến 90 g/m<sup>2</sup>, mặc dù máy này có thể xử lý giấy mỏng hơn hoặc dày hơn các trọng lượng này.

#### **Sớ dài và sớ ngắn <sup>B</sup>**

Sợi bột giấy được căn thẳng hàng trong quá trình sản xuất giấy. Và giấy có thể được phân loại thành hai loại, sớ dài và sớ ngắn.

Sợi của giấy sớ dài chạy cùng hướng với cạnh dài của giấy. Sợi của giấy sớ ngắn chạy vuông góc với cạnh dài của giấy. Mặc dù hầu hết giấy thường để phô-tô là sớ dài, một số là sớ ngắn. Chúng tôi khuyến nghị bạn nên sử dụng giấy sớ dài cho máy này. Giấy sớ ngắn quá yếu cho việc vận chuyển giấy của máy.

#### **Giấy axit và giấy trung tính <sup>B</sup>**

Giấy cũng có thể được phân loại thành giấy axit hoặc giấy trung tính.

Mặc dù các phương pháp sản xuất giấy hiện đại đã bắt đầu với giấy axit, gần đây giấy trung tính đang thay thế giấy axit vì vấn đề môi trường.

Tuy nhiên, nhiều dạng giấy axit vẫn được tìm thấy trong giấy tái chế. Chúng tôi khuyến nghị bạn nên sử dụng giấy trung tính cho máy này.

Bạn có thể sử dụng bút kiểm tra giấy axit để phân biệt giấy axit với giấy trung tính.

#### **Bề mặt in <sup>B</sup>**

Các đặc điểm của mặt giấy này và mặt giấy kia của một tờ giấy có thể khác nhau một chút.

Thông thường, mặt mở ra của gói ram giấy là mặt in. Làm theo các hướng dẫn trên gói giấy. Thông thường, mặt in được chỉ báo bằng mũi tên.

# **Máy** in

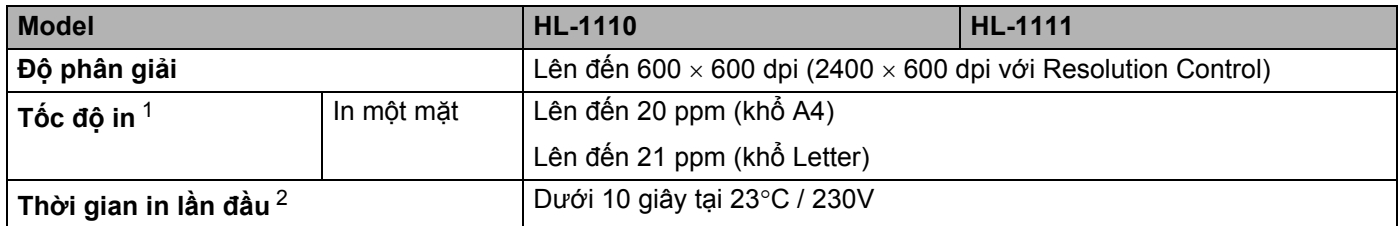

<span id="page-73-0"></span> $1$  Tốc độ in có thể thay đổi tùy theo loại tài liệu bạn in.

<span id="page-73-1"></span><sup>2</sup> Từ chế độ Sẵn sàng

**B**

## $\mathbf C$ Chỉ mục

# Các số

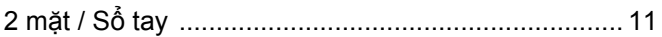

<u> 1999 - Johann John Barn, mars e</u>

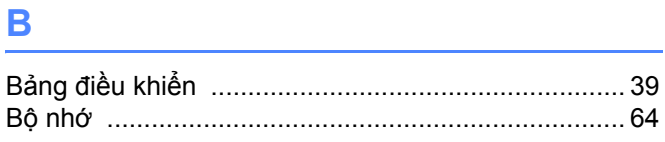

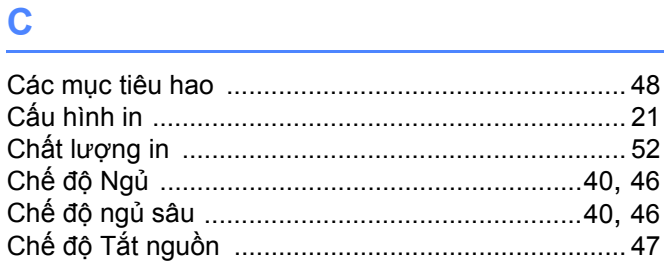

## Đ

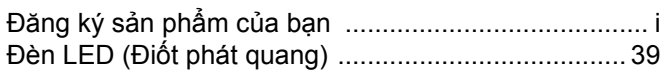

## F

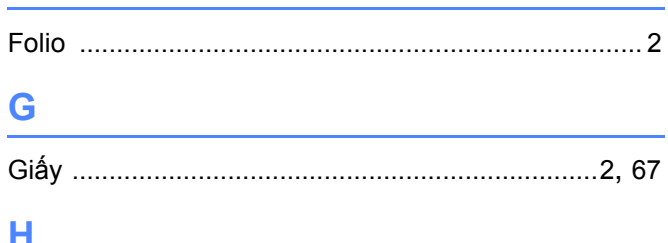

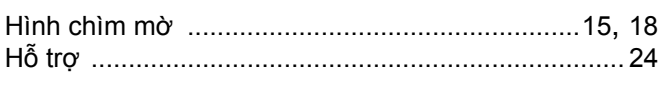

## I

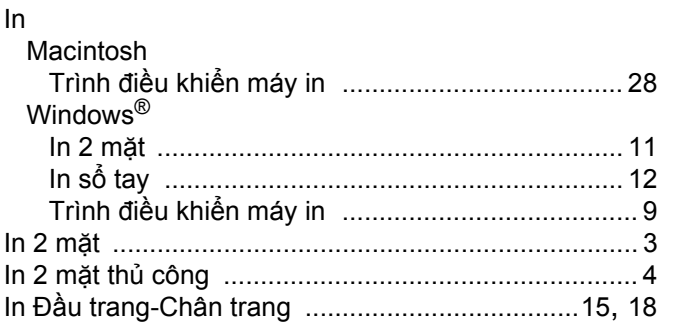

# K

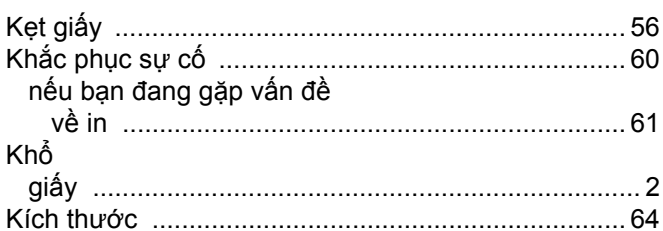

# **L**earn and the contract of

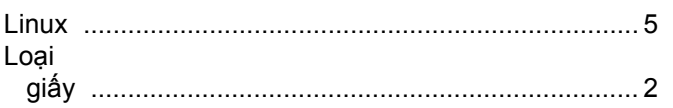

#### M

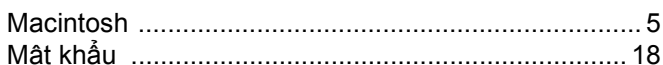

## $\overline{\mathbf{Q}}$

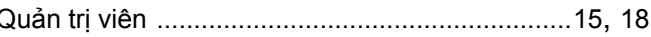

### $\mathbf S$

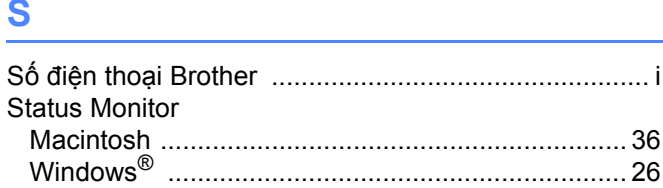

# 

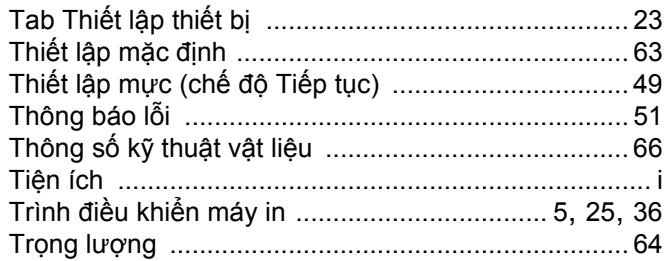

## $\mathbf V$

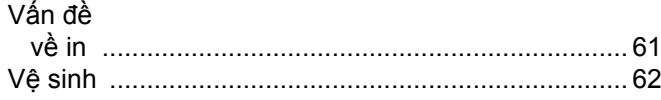

<u> 1970 - John Barnett, fransk konge</u>